# **Программное обеспечение AllegroClient. Руководство разработчика**

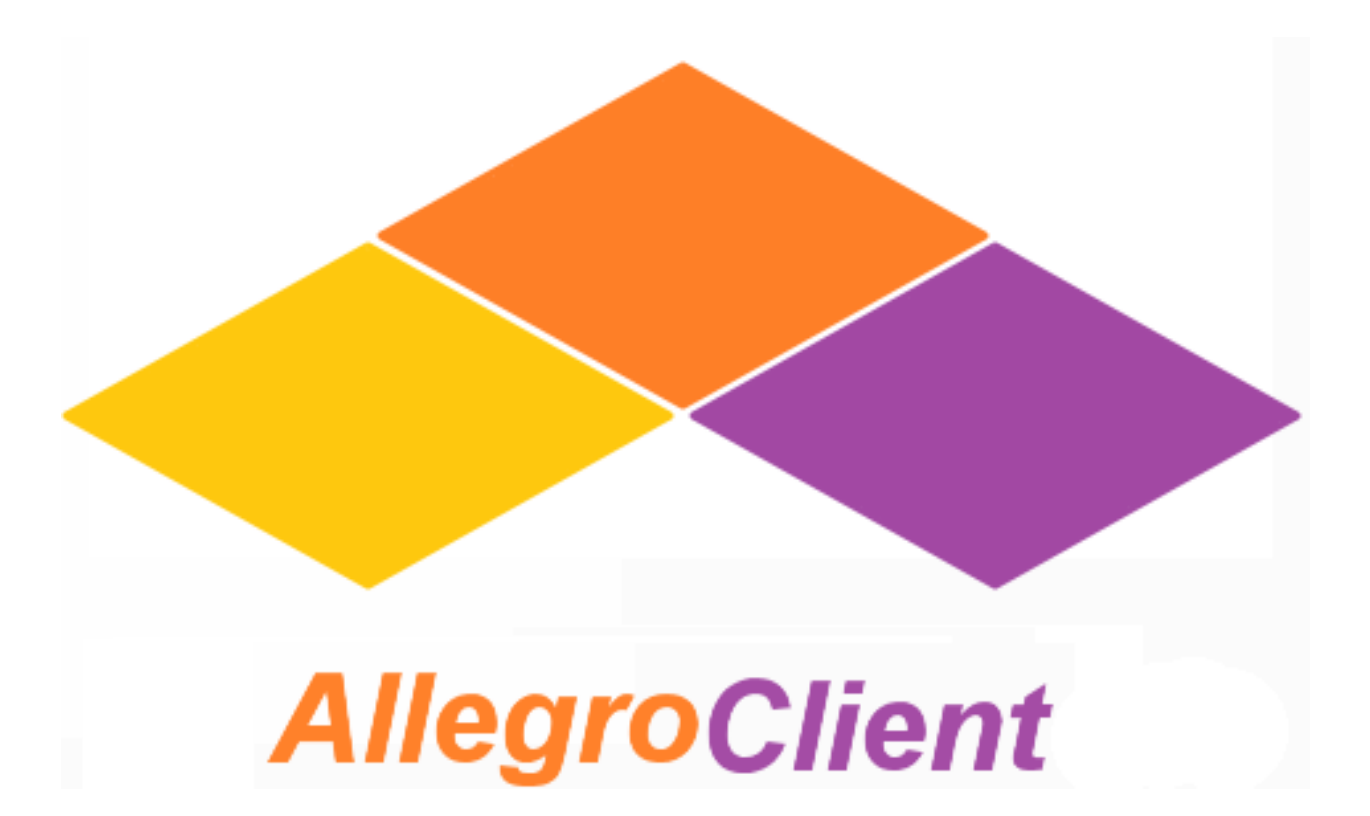

Allegrosoft 2022. Версия 2.2.3

<mark>а</mark> аллегрософт

# **Содержание**

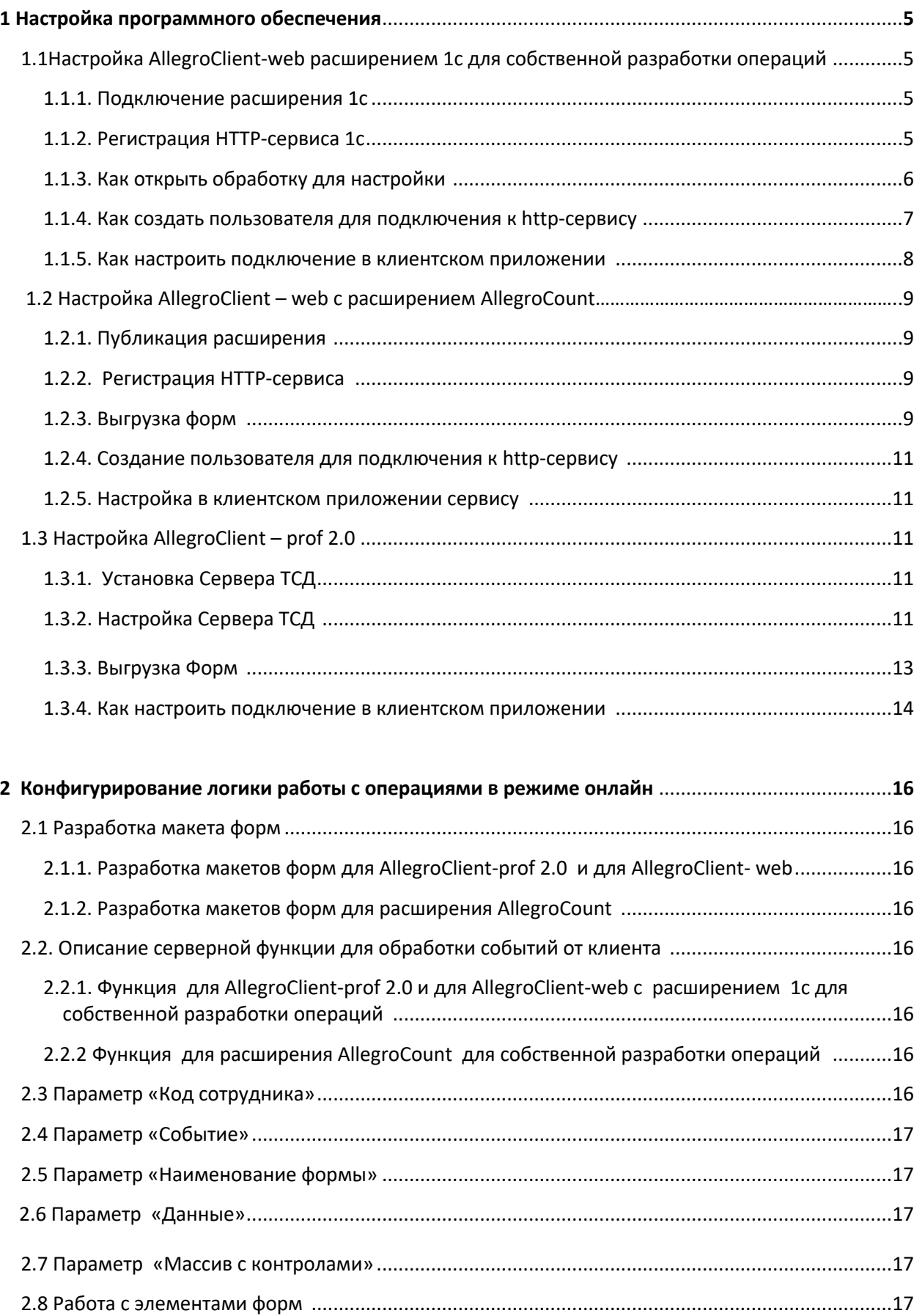

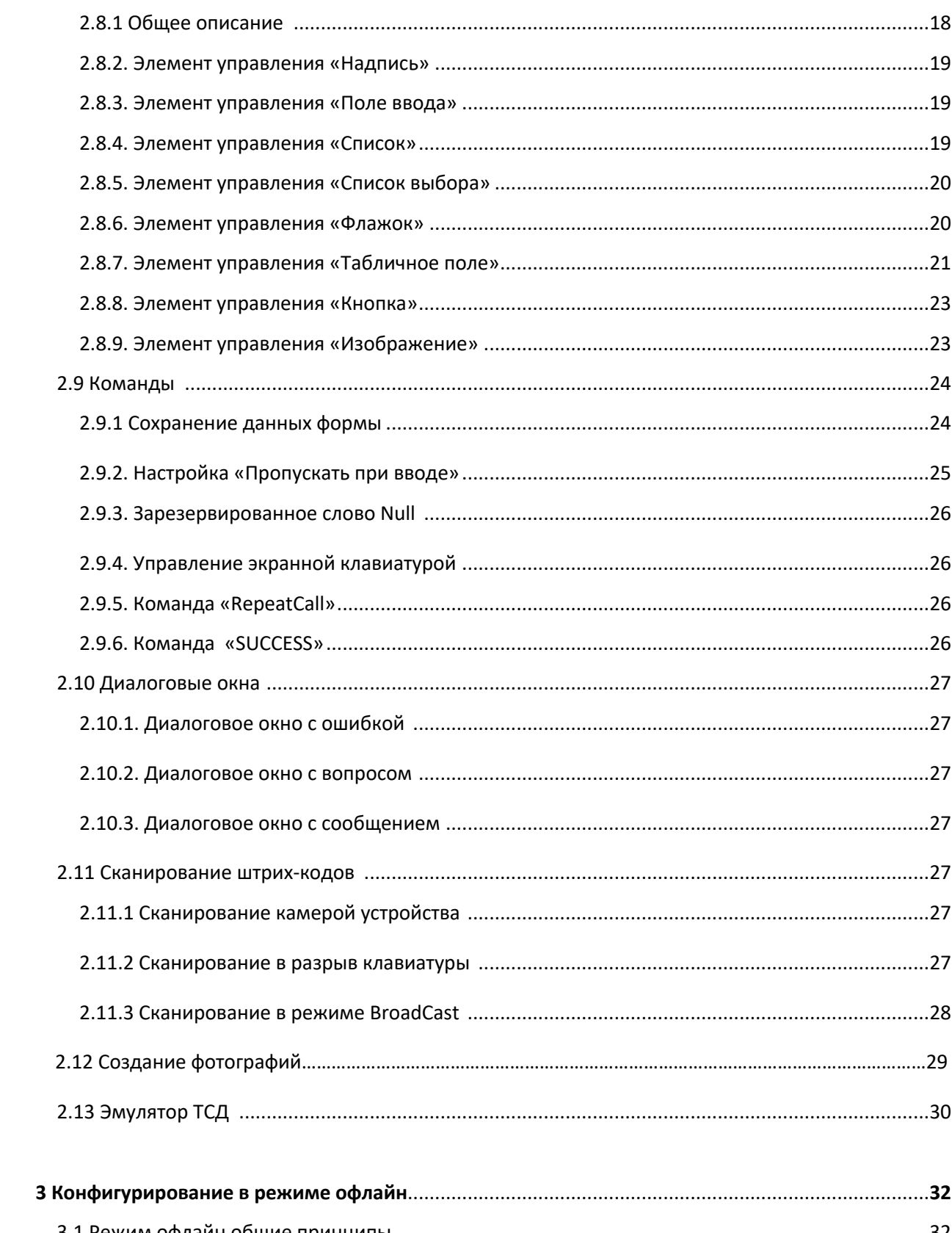

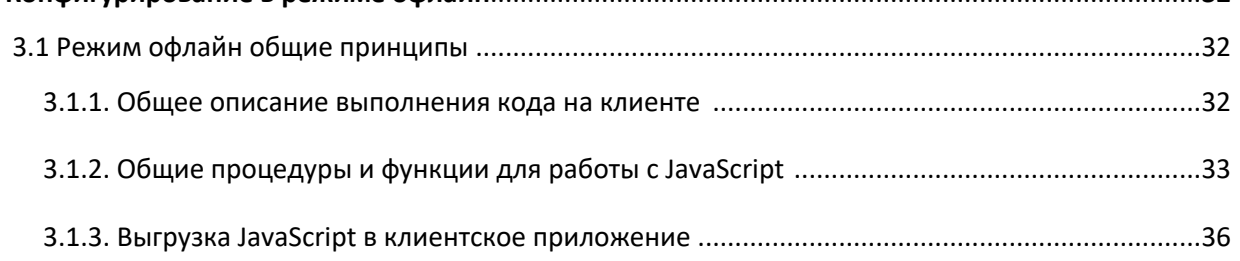

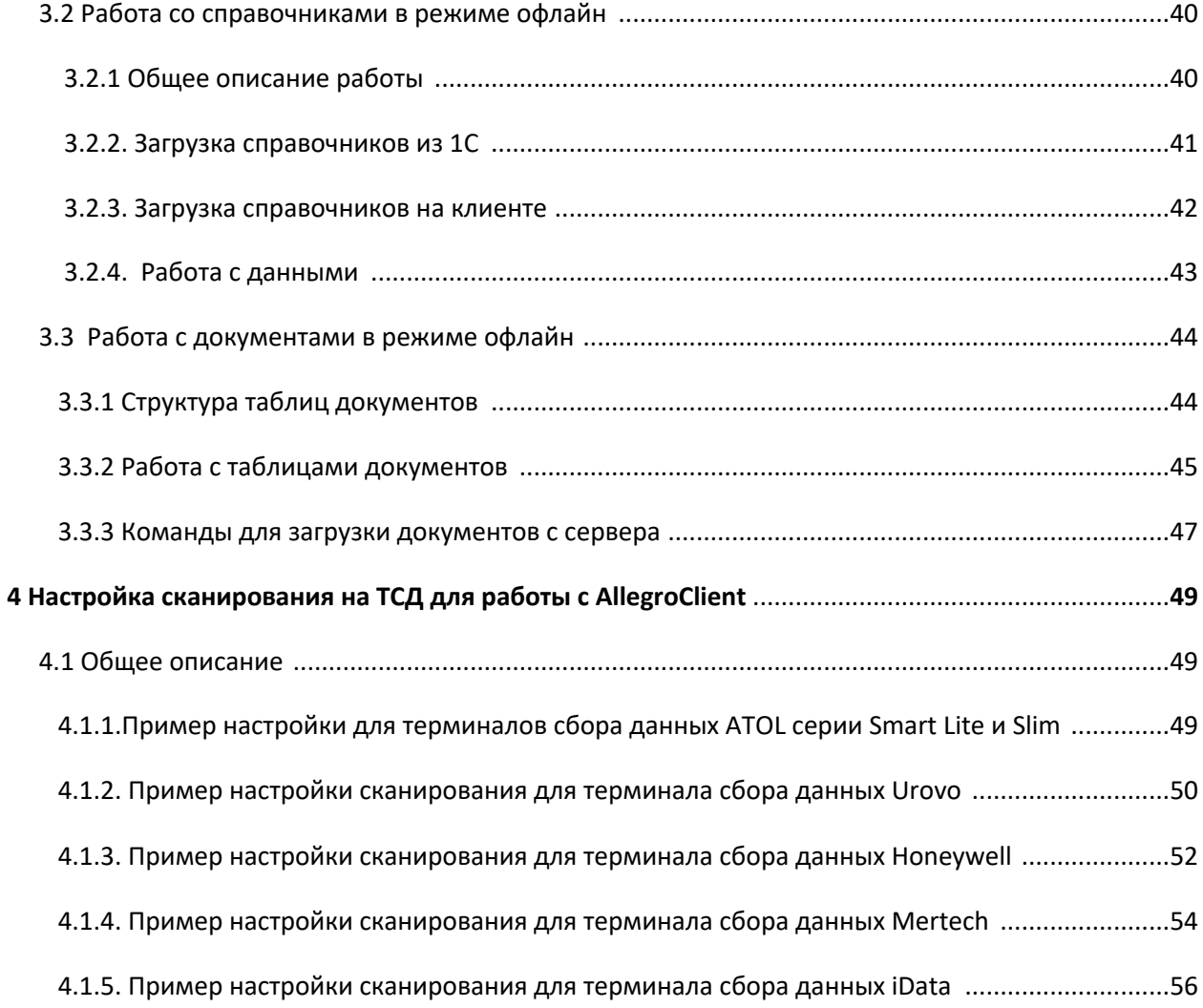

## **1. Настройка программного обеспечения**

## *1.1Настройка AllegroClient – web c расширением 1с для собственной разработки операций*

#### **1.1.1. Подключение расширения 1с.**

Подключить расширение конфигурации, идущее в поставке следующим образом.

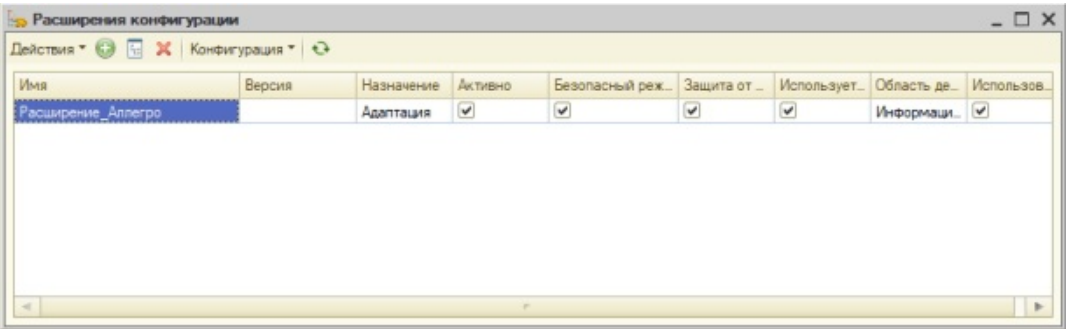

#### **1.1.2. Регистрация HTTP-сервиса.**

Зарегистрировать HTTP-сервис из расширения конфигурации. Для этого необходимо поставить флажок «Публиковать HTTP сервисы расширений по умолчанию». Имя сервиса (в нашем случае «InfoBase21») будет использоваться для заполнения URL в настройках на клиенте.

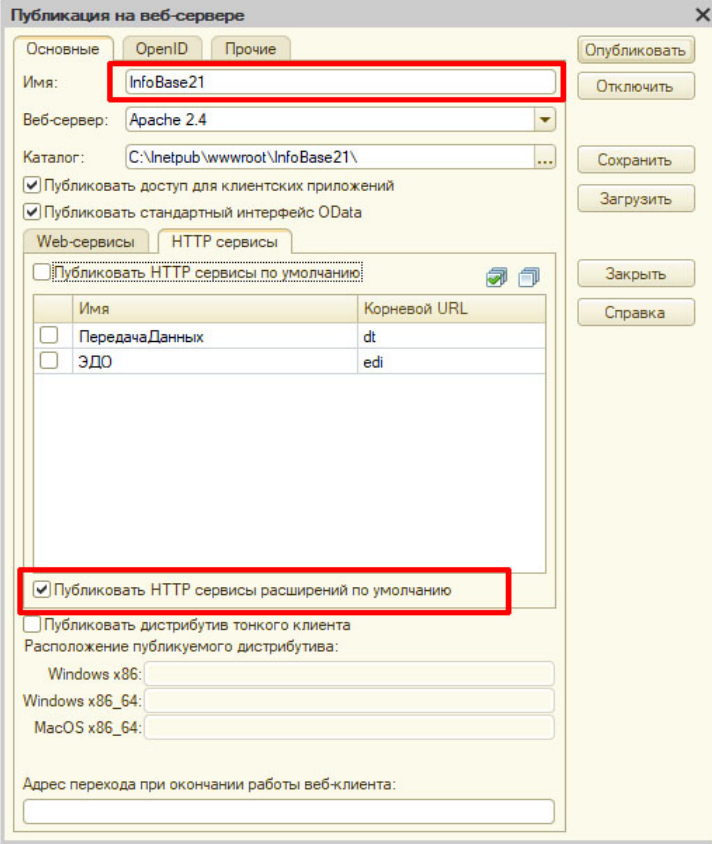

#### **1.1.3. Как открыть обработку для настройки**

Необходимо открыть 1С в режиме предприятия и открыть обработку «Настройка AllegroClient web».

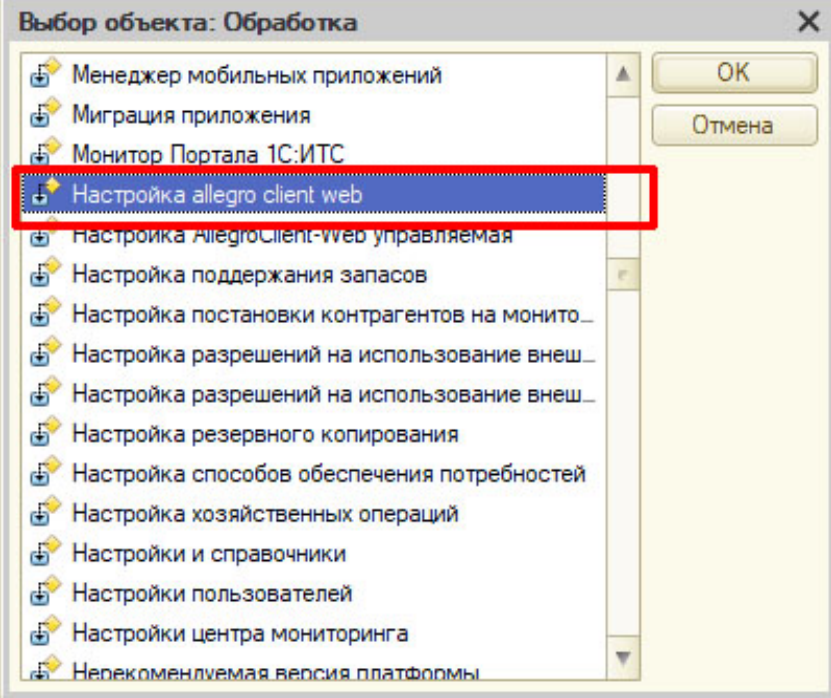

**Важно!** Систему 1С необходимо открыть обычном в режиме. У пользователя должен стоять режим «Обычное приложение».

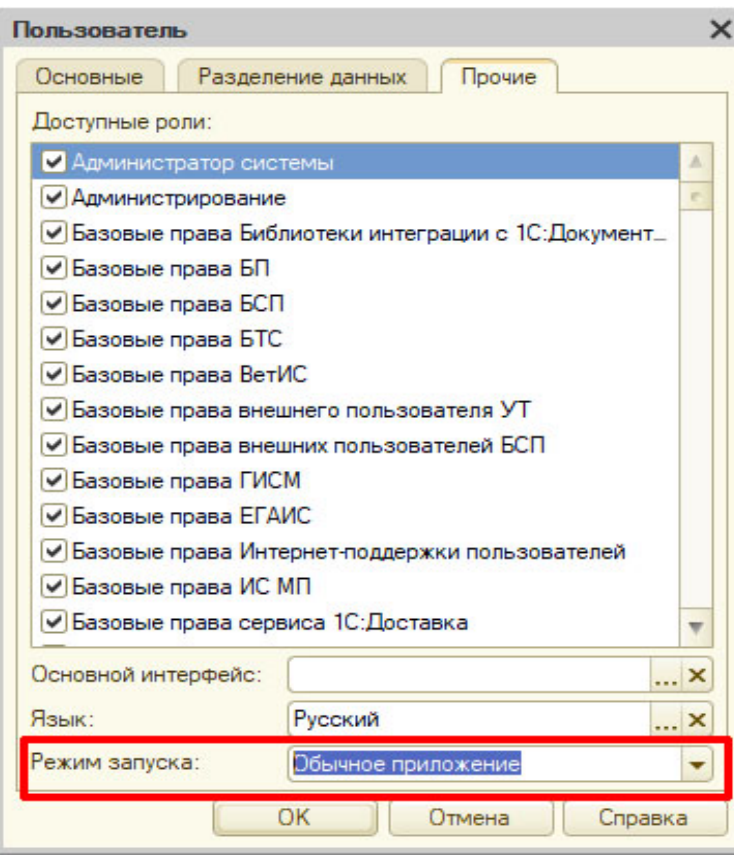

В обработке настроить путь к обработке, в которой разрабатывается логика работы на клиенте. И произвольный каталог, в который будут выгружаться формы (перечень форм с размерами, расположением, оформлением элементов управления).

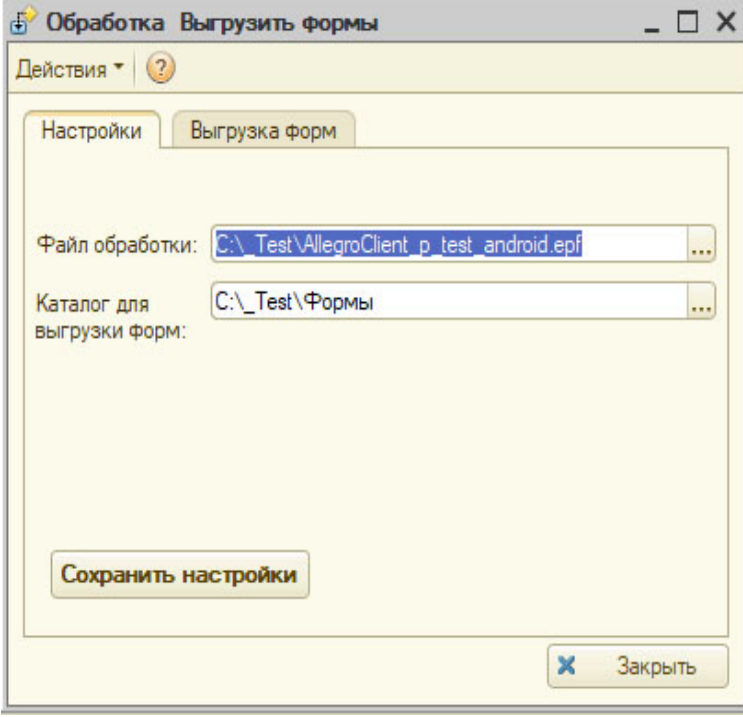

Выгрузить формы. Увидим перечень выгруженных форм.

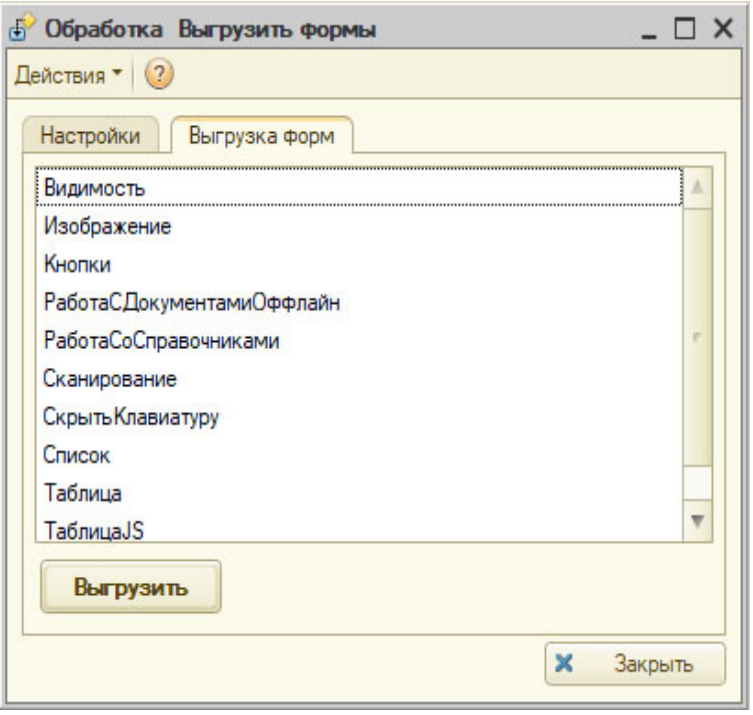

#### **1.1.4. Как создать пользователя для подключения к http-сервису.**

Создать пользователя для подключения к http-сервису. **Важно!** Пользователь должен иметь права администратора.

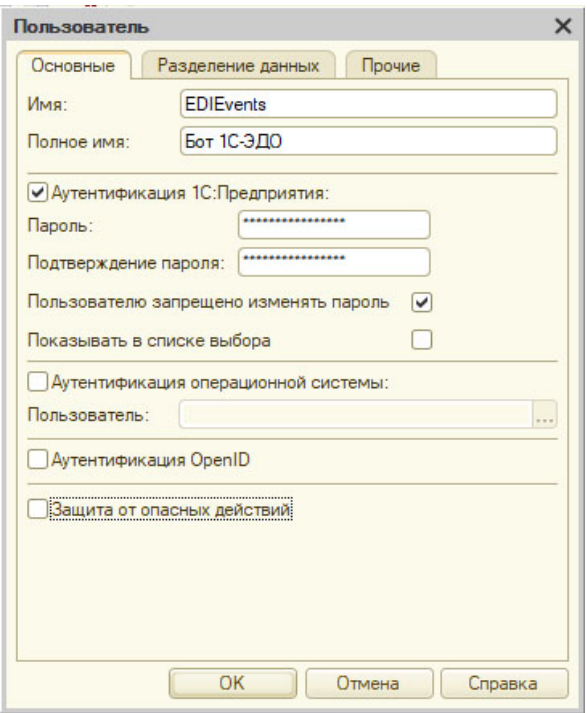

#### **1.1.5. Как настроить подключение в клиентском приложении.**

На клиентском приложении заполнить настройки.

- URL доменное имя сервера (IP) + имя http-сервиса
- Пользователя имя созданного пользователя для подключения

Пароль - пароль пользователя для подключения

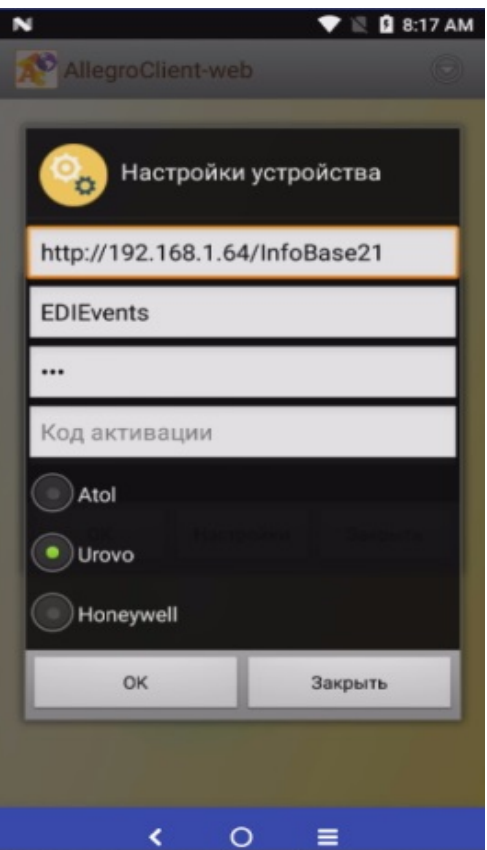

*1.2Настройка AllegroClient – web c расширением AllegroCount*

#### **1.2.1. Публикация расширения.**

Публикация расширения описано в пункте 1.1.1.

#### **1.2.2. Регистрация HTTP-сервиса.**

Регистрация HTTP-сервиса описано в пункте 1.1.2

#### **1.2.3. Выгрузка форм.**

Выгрузка форм . 2 варианта:

a) Формы не меняем, используем штатные. Открываем обработку в системе Allegro.

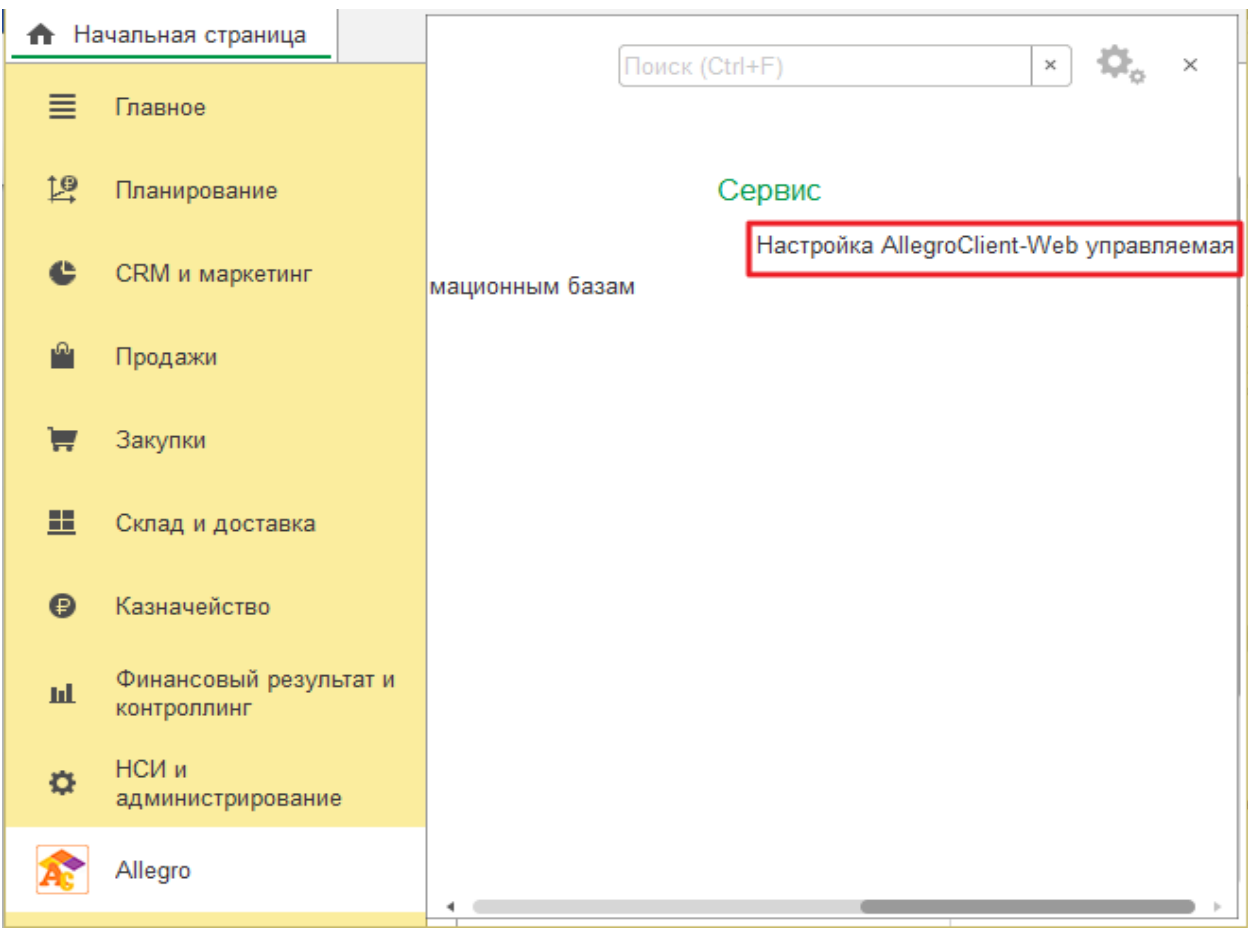

В закладке «Выгрузка форм» выгружаем формы из макета.

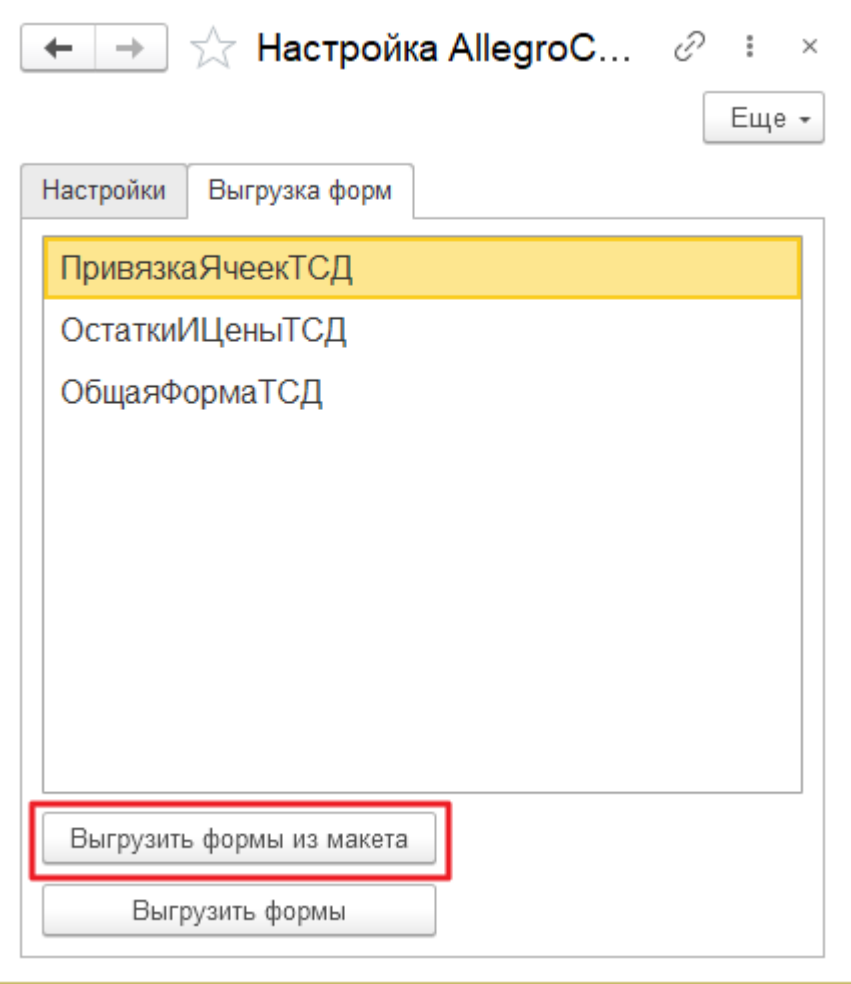

б) После изменения штатных форм (общие формы в расширении). Формы необходимо выгрузить с помощью обработки:

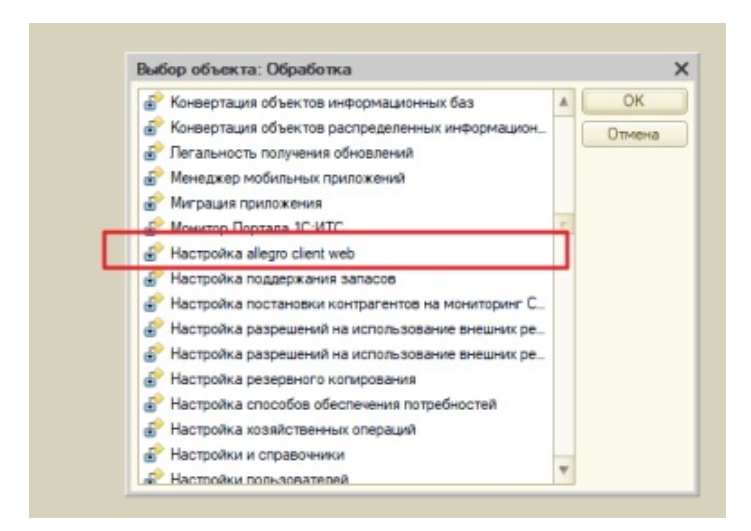

**Важно!** Систему 1С необходимо открыть обычном в режиме. У пользователя должен стоять режим «Обычное приложение».

Выгрузить формы. Увидим перечень выгруженных форм.

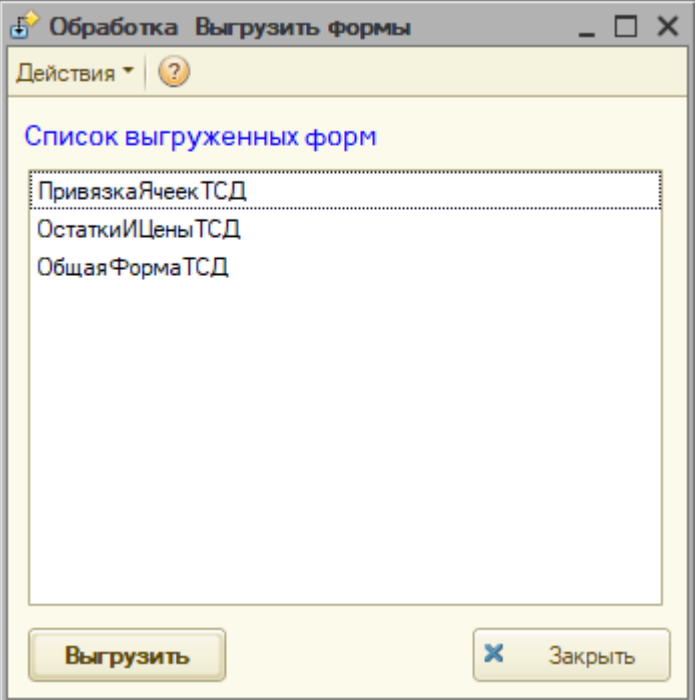

#### **1.2.4. Создание пользователя для подключения к http-сервису**

Создать пользователя для подключения к http-сервису. Описано в пункте 1.1.4.

#### **1.2.5. Настройка в клиентском приложении.**

Описано в пункте 1.1.5.

## *1.3Настройка AllegroClient – prof 2.0*

#### **1.3.1. Установка Сервера ТСД**

Установить сервер ТСД. Для этого нужно запустить файл SetupAllegroClient.msi и следовать инструкциям мастера установки.

#### **1.3.2 Настройка Сервера ТСД**

Настройка Сервера ТСД :

a) Настройка для файловой базы 1С.

13

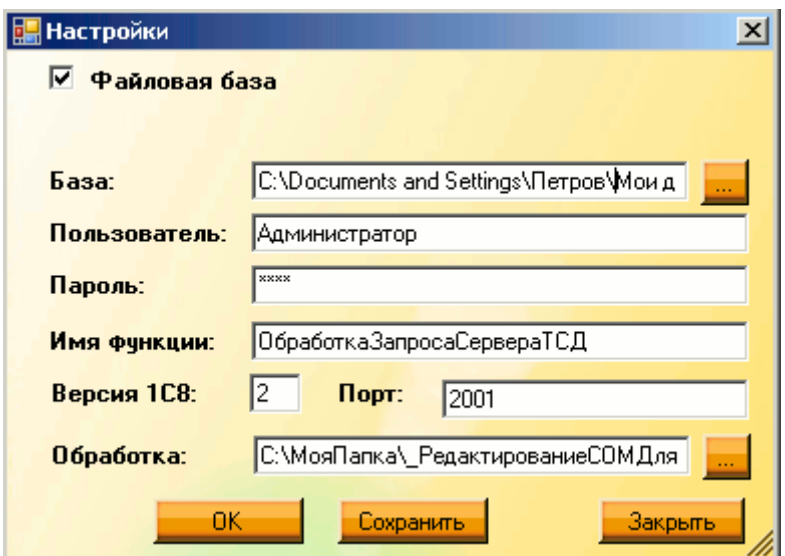

**Важно!** Пользователь 1С, которого указываете в настройках сервера, должен иметь режим запуска «Обычное приложение».

- База путь к базе 1С.
- Пользователь указываем пользователя 1С (должен иметь права администратора)
- Пароль- пароль пользователя 1С
- Имя функции указываем имя функции «ОбработкаЗапросаСервераТСД», данная функция содержится в обработке, которая имеется в комплекте поставки.
- •
- Версия 1С8 для 1С версии 8.2 ставим 2 для 8.3 соответственно 3
- Порт любой, укажем 2001 (в дальнейшем этот же порт установим в настройках клиентского приложения)
- Обработка путь к обработке "АллегроКлиент.epf" (обработка содержится в поставке «AllegroClient»)

b) Настройка для серверной базы 1С.

14

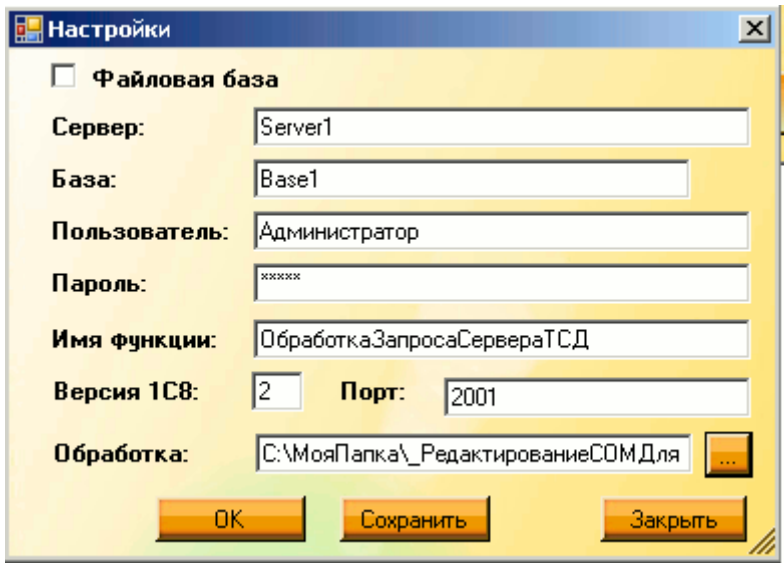

**Важно!** Пользователь 1С, которого указываете в настройках сервера, должен иметь режим запуска «Обычное приложение».

- Для серверной системы 1С, снимаем флажок «Файловая база», заполняем следующие настройки:
- Сервер наименование сервера 1С.
- База наименование базы 1С.
- Пользователь указываем пользователя 1С (должен иметь права администратора)
- Пароль- пароль пользователя 1С
- Имя функции- указываем имя функции «ОбработкаЗапросаСервераТСД».
- Версия 1С8 для 1С версии 8.2 ставим 2 для 8.3 соответственно 3
- Порт любой, укажем 2001 (в дальнейшем этот же порт установим в настройках клиентского приложения)

Обработка - путь к обработке " АллегроКлиент.epf" (обработка содержится в поставке «AllegroClient»)

#### **1.3.3. Выгрузка Форм**

Выгрузить формы. В меню Сервера ТСД нужно выбрать Сервис -> Выгрузка параметров форм

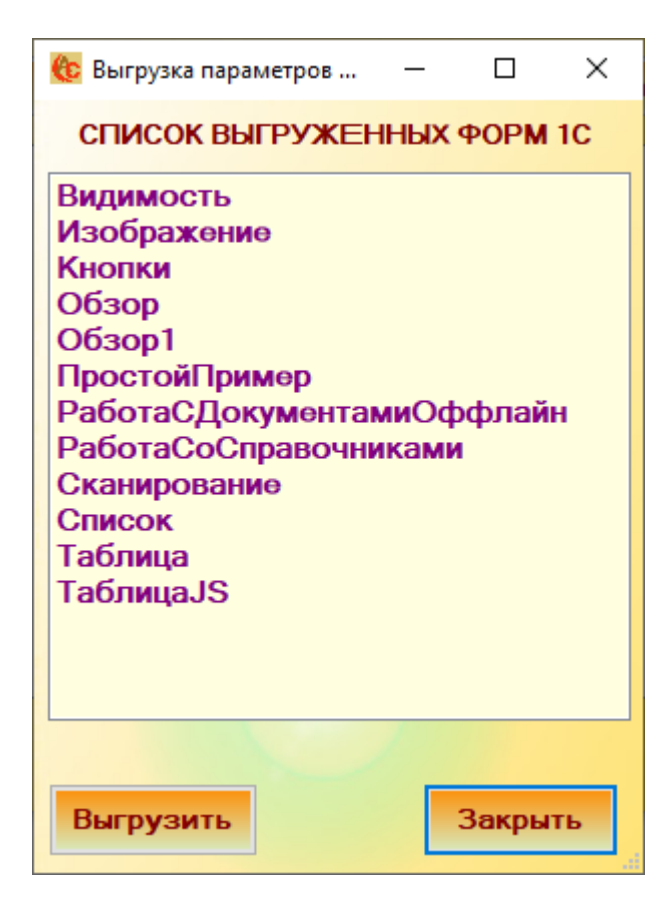

**1.3.4. Как настроить подключение в клиентском приложении.**

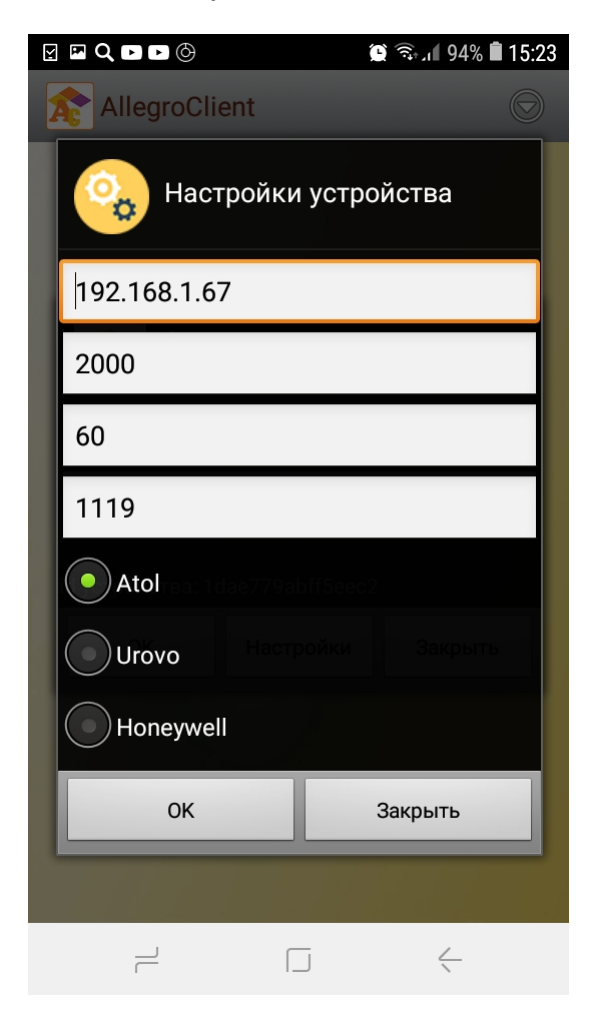

В настройках необходимо указать:

- IP адрес сервера IP адрес ПК, на котором установлен «Сервер ТСД».
- Порт порт, который был указан в настройках «Сервера ТСД»
- Время ожидания время ожидания ответа от сервера в секундах, рекомендуем установить 30 секунд

## 2 Конфигурирование логики работы с операциями в режиме онлайн

## 2.1 Разработка макета форм

#### 2.1.1. Разработка макетов форм для AllegroClient-prof 2.0 и для AllegroClient-web

Разработка макетов форм для AllegroClient-prof 2.0 и для AllegroClient- web с расширением 1с для собственной разработки операций. Разработка форм осуществляется во внешней обработке, отдельная форма является отдельной операцией.

#### 2.1.2. Разработка макетов форм для расширения AllegroCount

Разработка макетов форм для расширения AllegroCount осуществляется в самом расширении путем добавления/изменения общих форм. Так как решение является гибким для настройки различных операций, предполагается, что необходимости в добавлении новых форм нет. Вполне достаточно будет отредактировать отдельные формы из существующего списка.

#### 2.2. Описание серверной функиии для обработки событий от клиента

## 2.2.1. Функция для AllegroClient-prof 2.0 и для AllegroClient-web с расширением 1с для собственной разработки операций.

Вся логика работы разрабатывается в той же обработке что и проектировка форм. Разработка осуществляется в модуле обработки в экспортной функции (имя функции указывали ранее в настройках «Сервера ТСД» - ОбработкаЗапросаСервераТСД).

Функция содержит 5 входящих параметров:

- КодСотрудника
- Событие
- НаименованиеФормы
- $\bullet$  Данные
- МассивСКонтролами

#### 2.2.2 Функция для расширения AllegroCount для собственной разработки операций.

Функция находиться в http-сервисе ServiceAllegro, называется SeverExchangePOST. Получает от клиента пакет json с такой же структурой параметров, который описан в пункте 2.2.1.

- Id (КодСотрудника)
- Event (Событие)
- Form (НаименованиеФормы)
- Data (Данные)
- Arrcontrols (МассивСКонтролами)

#### 2.3 Параметр «Код сотрудника»

 **КодСотрудника** – данный параметр необходим для авторизации сотрудника на клиенте, можно использовать любой реквизит, однозначно идентифицирующий пользователя 1С, лучше использовать короткий набор символов для быстрого набора в поле авторизации ТСД.

#### *2.4 Параметр «Событие»*

 **Событие** – наименование события от клиента. Необходимо выделить два типа событий зарезервированные системой и не зарезервированные.

#### *Зарезервированные события*

 Identification – событие срабатывает при авторизации на клиенте. В этом событии необходимо сделать проверку параметра «КодСотрудника».

Load - событие при открытии формы отдельной операции (формы).

 Scan – событие срабатывает при сканировании. Параметр «Данные», при срабатывании события, возвращает отсканированный штрих-код.

#### *Не зарезервированные события*

 Данные события возникают при нажатии кнопок на ТСД, а так же клавиши «Enter» на поле ввода. Событие имеет наименование такое же, как наименование кнопки или поля ввода, присвоенное при разработке форм.

#### **2.5 Параметр «Наименование формы»**

 **НаименованиеФормы** - наименование текущей формы, в которой происходит работа на ТСД. Возвращается при любом событии кроме «Identification».

#### *2.6 Параметр «Данные»*

 **Данные** – возвращает штрих-код при событии «Scan».

#### *2.7 Параметр «Массив с контролами»*

 **МассивСКонтролами** – Сом-массив (обычный массив для AllegroClient-web) в строках которого содержаться все наименования элементов формы текущей формы с их текущими значениями, значениями видимости, доступности, наличием фокуса через разделитель «;». Строка массива имеет следующий формат: **НаименованиеЭлемента;ЗначениеЭлемента;** 

Наименование элемента – наименование элемента, которое было задано элементу в конфигураторе.

Значение элемента – строковое представление значения элемента формы

#### *2.8 Работа с элементами форм*

#### **2.8.1 Общее описание.**

Элементы форм динамически выстраиваются при открытии формы, которые были заранее выгружены в файлы. В выгрузке формируется структура элементов форм, которая определяет порядок и вид элементов, которые будут отображены на форме. Выгрузка из себя представляет структуру в формате json или xml для AllegroClient-prof 2.0.

Элементы формы, которые можно использовать:

- Надпись
- Поле ввода
- Список
- Список выбора
- Флажок
- Кнопка
- Табличное поле
- Картинка

#### Спроектированная форма в 1с. Отображение формы на устройстве

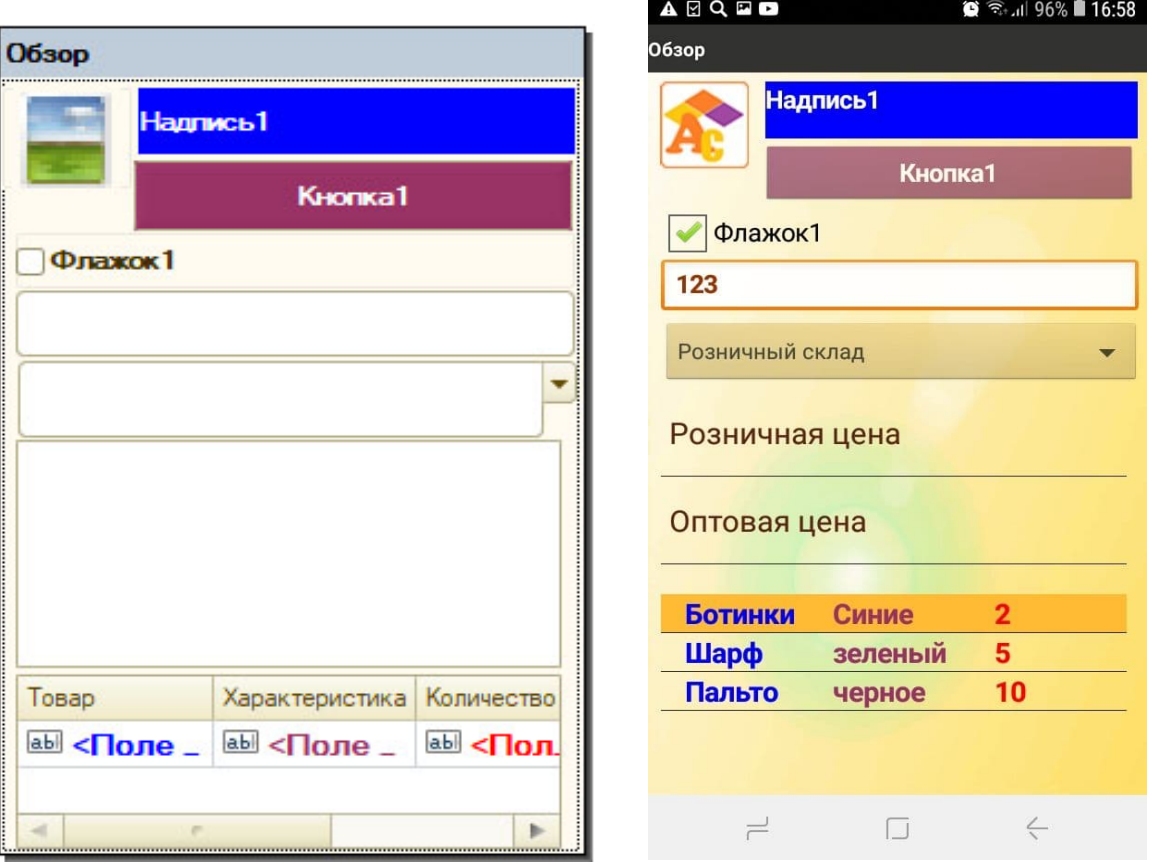

В момент срабатывания события мобильный клиент отправляет пакет с данными, описанный в пункте 2.2.1 и 2.2.2, содержащий Массив с контролами. Массив содержит весь перечень элементов с текущими значениями этих элементов. Задача программиста - обработать данный массив с элементов и сформировать новый массив для отправки на мобильный клиент, чтобы обновить значения элементов на форме. Массив для отправки на мобильное устройство выглядит следующим образом:

#### **Наименование;Значение;Видимость,Доступность;Фокус;**

- Наименование наименование элемента
- Значение устанавливает новое значение элемента
- Видимость задает видимость элемента. Значения 1 , 0 или пустое значение (не менять значение).
- Доступность задает доступность элемента. Значения 1, 0 или пустое значение (не менять значение).
- Фокус устанавливает фокус на элемент. Значения 1 или 0 или пустое значение (не менять значение).

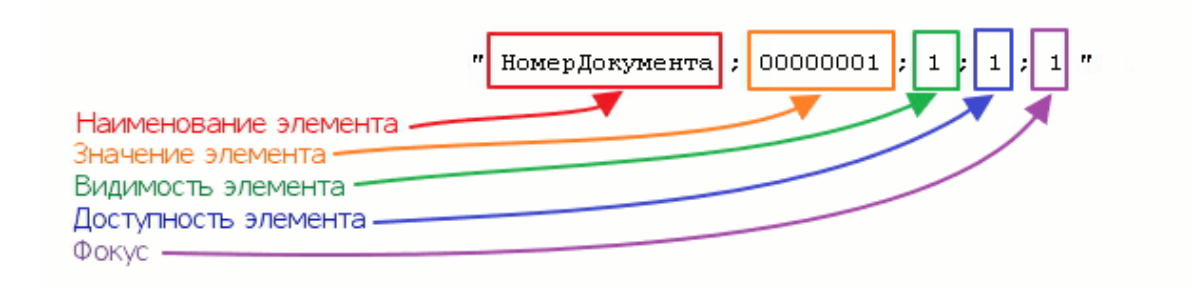

#### **2.8.2. Элемент управления «Надпись».**

Для элемента можно установить следующие настройки в макете формы 1с:

- Видимость
- Доступность
- Размер шрифта
- Жирность шрифта
- Цвет шрифта
- Фон элемента

#### **2.8.3. Элемент управления «Поле ввода»**

Для элемента можно установить следующие настройки в макете формы 1с:

- Видимость
- Доступность
- Размер шрифта
- Жирность шрифта
- Цвет шрифта
- Фон элемента
- Тип значения. Может быть: Строка, Дата, Число.

Элемент «Поле ввода» с типом «Дата» - «xx.xx.xx», где через точку день, месяц, год.

#### **2.8.4. Элемент управления «Список»**

Для элемента можно установить следующие настройки в макете формы 1с:

- Видимость
- Доступность
- Размер шрифта
- Жирность шрифта
- Цвет шрифта

Для элемента «Поле списка» имеются особенности формата получаемых данных. Мобильный клиент возвращает значения выделенной строки в формате: НаименованиеЭлемента;ЗначениеВСтроке;

Для элемента «Поле списка» имеются особенности формата возвращаемых данных. Так как это список, можно передать несколько значений для заполнения списка, каждое значение отдельным элементом массива. Для очистки списка, в значении элемента нужно использовать пустую строку.

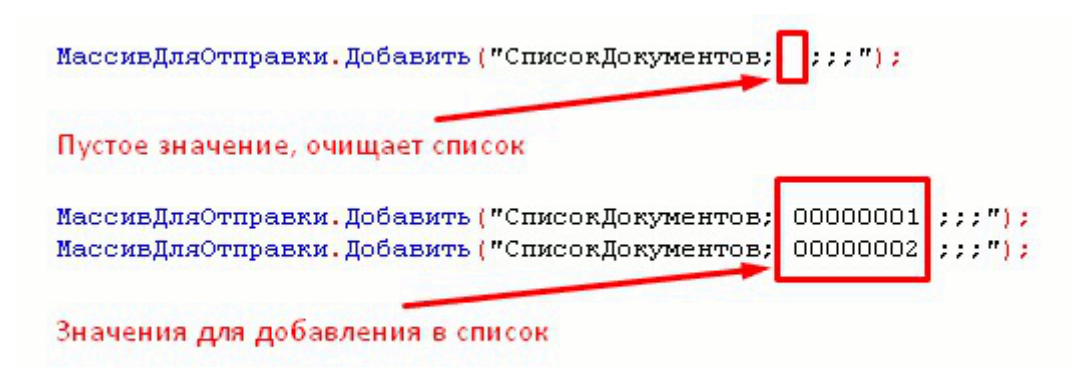

#### **2.8.5. Элемент управления «Список выбора»**

Для элемента можно установить следующие настройки в макете формы 1с:

- Видимость
- Доступность
- Размер шрифта
- Жирность шрифта
- Цвет шрифта

Заполнение списка так же как для элемента «Список», пункт 3.6.4.

#### **2.8.6. Элемент управления «Флажок»**

Для элемента можно установить следующие настройки в макете формы 1с:

- Видимость
- Доступность
- Размер шрифта
- Жирность шрифта
- Цвет шрифта

22

Для элемента можно установить следующие значения:

- 1 флажок установлен
- 0 флажок снят
- Пустое значение не менять значение

#### **2.8.7. Элемент управления «Табличное поле»**

Для элемента можно установить следующие настройки в макете формы 1с:

- Видимость
- Доступность

Для отдельной колонки можно установить следующие настройки:

- Размер шрифта
- Жирность шрифта
- Цвет шрифта

Так же можно сгруппировать колонки следующим образом:

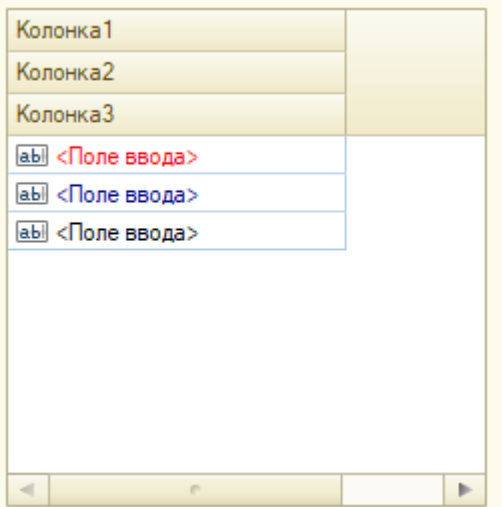

**Важно!** Можно так реализовать только в первой колонке!

**Важно!** Максимальное количество колонок для отдельного табличного поля не более **9**.

Формат получаемых данных от мобильного клиента имеет свои особенности. С клиента возвращается выделенная строка в следующем формате:

НаименованиеЭлемента ; ИндексСтроки ; Значение в колонке1; Значение в колонке2;…

Индекс строки – номер строки по порядку, нумерация начинается с 0.

После индекса строки перечисляются все значения в колонках по порядку.

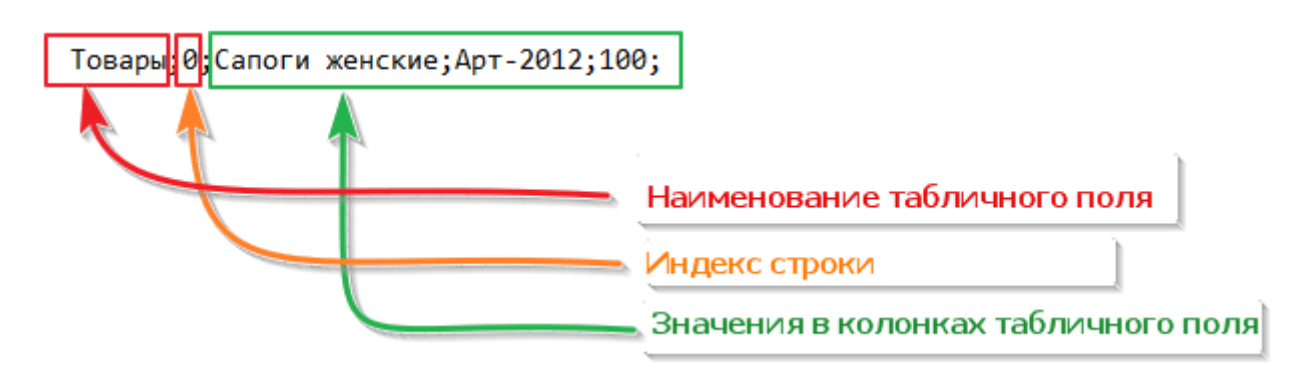

Если необходимо получить все строки с мобильного клиента, то нужно поступить следующим образом. Необходимо создать кнопку и сформировать имя кнопки следующим образом:

ИмяКнопки+ ИмяТабличногоПоля

При нажатии данной кнопки клиент возвратит все строки табличного поля, имя которого содержится в наименовании кнопки.

Для элемента «Табличное поле» в формате возвращаемых данных используются команды. Использование команд позволяет управлять заполнением и изменением состава строк в «Табличном поле» на стороне ТСД.

Список команд:

- Add добавляет строку в «Табличное поле»
- Update обновляет конкретную строку в «Табличном поле»
- Delete удаляет конкретную строку в «Табличном поле»
- Insert вставляет конкретную строку в «Табличное поле»
- Clear очищает строки в «Табличном поле»  $\bullet$
- SelectItem перевод курсора на конкретную строку «Табличного поля»  $\bullet$

Формат строки выглядит следующим образом:

Наименование табличного поля; Команда; Видимость; Доступность; Фокус; ИндексСтроки; Значение колонки 1; Значение колонки 2; Значение колонки N;...

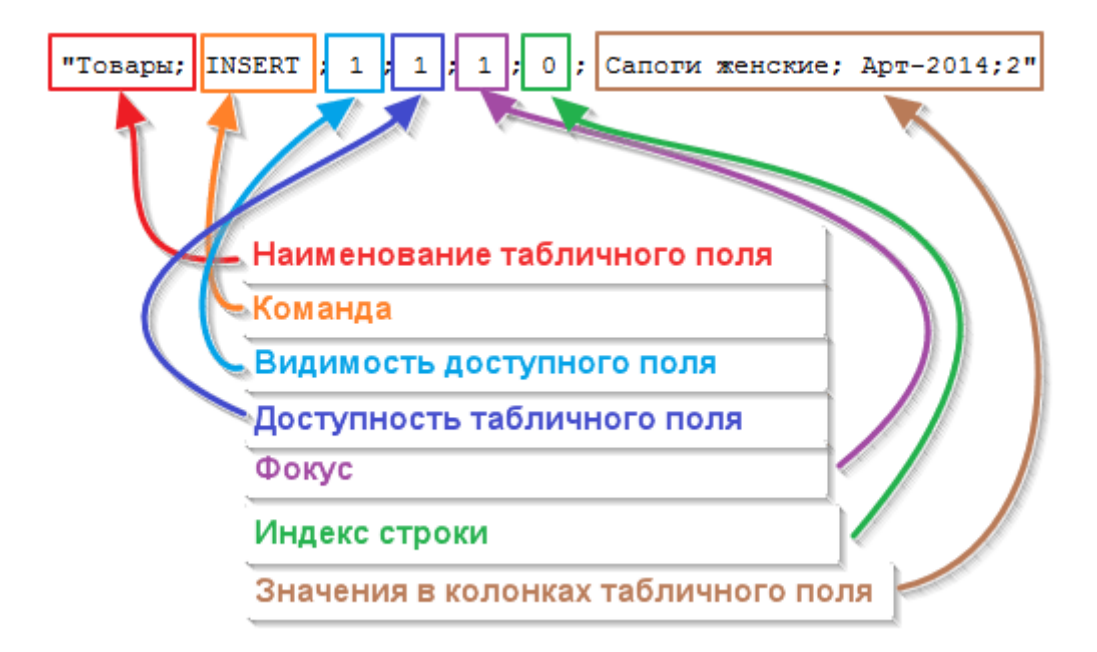

#### Пример:

Добавить ЭлементДля Обработки Таблицы (МассивДля Отправки, "Табличное Поле1", "Delete ", "1", "1", "1", "0"); Возврат Отправить Ответ (МассивДля Отправки) ;

#### **2.8.8. Элемент управления «Кнопка».**

Для элемента можно установить следующие настройки в макете формы 1с:

- Видимость
- Доступность
- Размер шрифта
- Жирность шрифта
- Цвет шрифта
- Фон элемента

#### **2.8.9. Элемент управления «Изображение»**

Для элемента можно установить следующие настройки в макете формы 1с:

- Видимость
- Доступность

Для того чтобы отправить изображение на мобильный клиент, необходимо двоичные данные изображения преобразовать в формат Base64. Для очистки изображения необходимо отправить пустую строку.

Пример:

```
ИмяфайлаКартнки = КаталогВременныхфайлов()+"\Картинкаl.jpg";
Двоичные Данные Картинки = Получить Макет ("Картинка");
Двоичные Данные Картинки. Записать (Имяфайла Картнки) ;
Картинка = Новый Картинка (ИмяфайлаКартнки);
Бэйз64Строка = Вазе64Строка (Двоичные Данные Картинки);
Бэйз64Строка = СтрЗаменить (Бэйз64Строка, Символы. ВК, "");
Бэйз64Строка = СтрЗаменить (Бэйз64Строка, Символы. ПС, "");
МассивДляОтправки. Добавить ("Изображение; "+Бэйз64Строка +"; 1; 1; 1");
Возврат Отправить Ответ (МассивДля Отправки) ;
```
#### *2.9 Команды*

#### **2.9.1 Сохранение данных формы**

Значения элементов формы можно сохранить в xml файл на ТСД, и при необходимости загрузить сохраненные значения обратно в элементы формы.

Перечень элементов, значения которых можно сохранить в файл:

- Поле ввода
- Надпись
- Кнопка
- Табличное поле

Для того чтобы значения элемента формы были сохранены в файл, в свойствах элемента необходимо установить флажок «ИзменяетДанные».

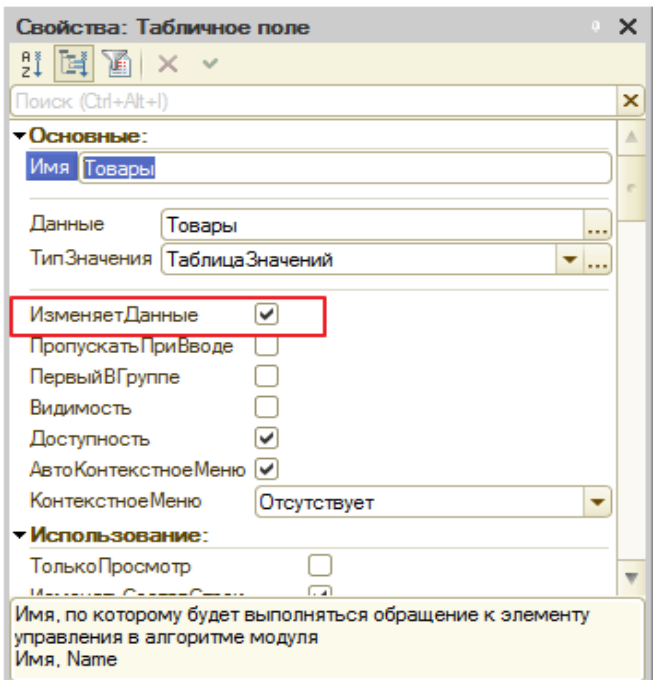

**Важно!** В отдельной форме можно сохранить значения только одного элемента «Табличное поле».

Данные элементов формы сохраняются в два различных xml файла. В один из файлов сохраняются данные элемента «Табличное поле», в другой файл сохраняются данные всех возможных элементов, перечисленных выше. Для сохранения данных элемента «Табличное поле» используется команда SaveDocumentTable, имеет следующий формат:

#### **SaveDocumentTable;Уникальный набор символов;**

Для сохранения данных других элементов используется команда SaveDocumentHeader, имеет следующий формат:

#### **SaveDocumentHeader;Уникальный набор символов;**

Для загрузки сохраненных данных используется команда LoadDocument, имеет следующий формат:

#### **LoadDocument;Уникальный набор символов;**

Для удаления файлов используется команда DeleteDocumentBackup, имеет следующий формат:

#### **DeleteDocumentBackup;Уникальный набор символов;**

#### **2.9.2. Настройка «Пропускать при вводе»**

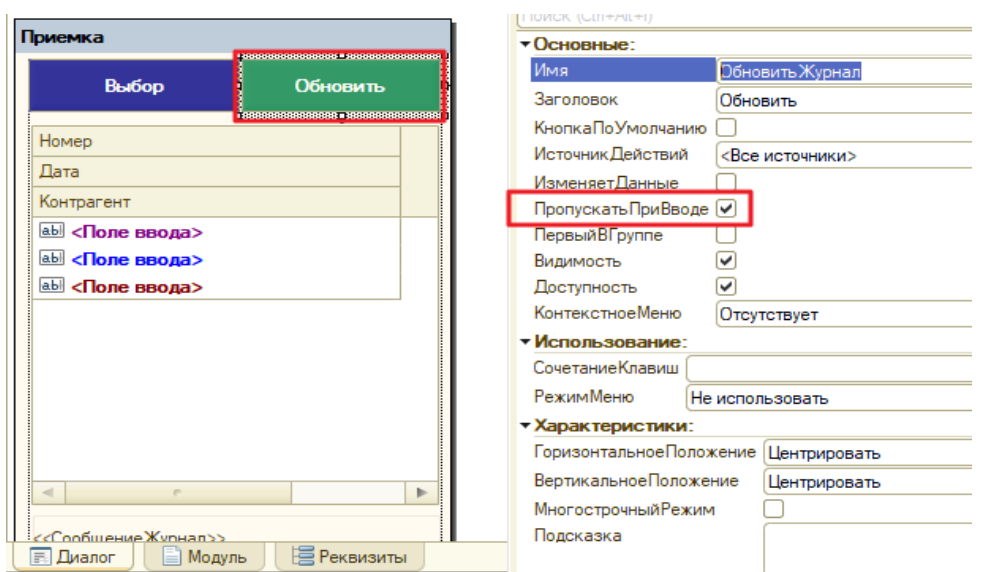

Если у элемента формы установлена настройка «ПропускатьПриВводе», то значение данного элемента не будет передаваться на сервер.

Исключения:

- Табличное поле
- Поле списка
- Поле выбора

#### **2.9.3. Зарезервированное слово Null**

Бывают ситуации, когда нужно изменить видимость/доступность, при этом нет необходимости изменять значение элемента. В данной ситуации можно использовать зарезервированное слово «Null». В строку передаваемых данных вместо значения элемента необходимо указать «Null».

#### **2.9.4**. **Управление экранной клавиатурой**

Для того чтобы скрыть клавиатуру, нужно использовать команду:

#### **hideSoftInput;;**

для того, что бы открыть клавиатуру, нужно использовать команду:

#### **showSoftInput;ПолеВвода1;**

где нужно указать наименование элемента, для которого нужно открыть клавиатуру.

#### **2.9.5. Команда «RepeatCall»**

Команда предназначена для вызова любого события указанного в параметре команды.

#### **RepeatCall;ИмяСобытия;**

#### **2.9.6. Команда «SUCCESS»**

Так же, для того чтобы не менять элементы формы, можно возвратить com-массив с элементом «SUCCESS,»

### *2.10 Диалоговые окна*

#### **2.10.1. Диалоговое окно с ошибкой.**

Для того что бы отобразить ошибку на ТСД в виде предупреждения, необходимо возвратить один элемент com-массива в следующем формате –«ERROR,Текст ошибки».

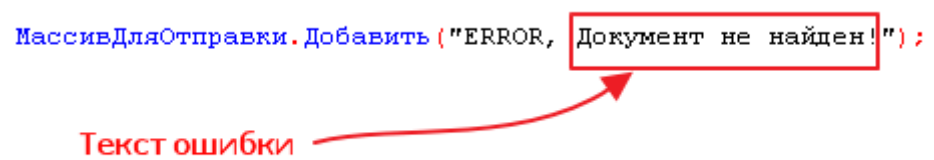

#### **2.10.2. Диалоговое окно с вопросом.**

Если необходимо вызвать «Диалог вопроса», то необходимо в возвращаемый com-массив добавить элемент -«DoQueryBox; Текст вопроса;», на ТСД, после нажатия «Yes/No» отработает событие и отдельные параметры будет иметь следующие данные:

- Событие наименование предыдущего события.
- МассивСКонтролами все элементы формы плюс «DoQueryBox» со значением «1», если была нажата клавиша «Yes», значение «0», если была нажата клавиша «No».
- Данные штрих-код, если предыдущие событие было «Scan».

#### **2.10.3. Диалоговое окно с сообщением.**

Для того чтобы вывести окно с информационным сообщением , необходимо возвратить один элемент com-массива в следующем формате –«ShowMessage;Текст сообщения».

#### **2.11 Сканирование штрих-кодов**

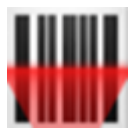

#### **2.11.1 Сканирование камерой устройства**

Сканирование штрих-кодов производиться с помощью камеры устройства, для этого нужно установить приложение Zxing для сканирования штрих-кодов с телефона. Запуск операции сканирования происходит при нажатии на кнопку с наименованием «Scan». При сканировании штрих-кода срабатывает событие «Scan», которое необходимо обработать на стороне 1С. Штрихкод передается с входящим параметром «Данные».

#### **2.11.2 Сканирование в разрыв клавиатуры**

Для терминалов сбора данных необходимо перевести сканер в режим эмуляции клавиатуры. В настройках сканера добавить суффикс «Enter». Сканирование необходимо производить в поле ввода на форме, т.е. фокус при сканировании всегда должен быть в поле

ввода. **Важно!** Наименование поля ввода должно быть «BARCODEBOX». На стороне 1С будет срабатывать событие «BARCODEBOX».

#### **2.11.3 Сканирование в режиме BroadCast**

Терминал необходимо перевести в режим BroadCast. При сканировании штрих-кода срабатывает событие «Scan», которое необходимо обработать на стороне 1С. Настройка режима BroadCast для различных моделей ТСД подробно описана **в разделе 4**.

## **2.12 Создание фотографий**

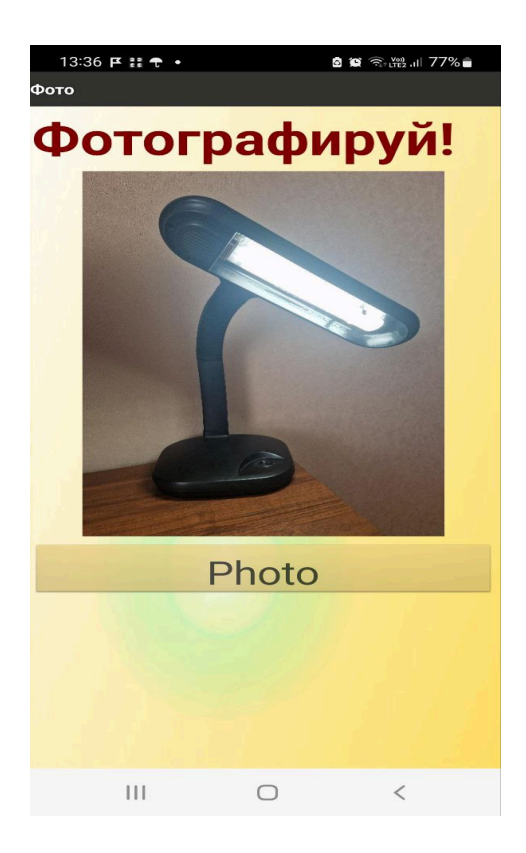

Запуск камеры устройства для создания фотографий происходит при нажатии на кнопку с наименованием «Photo». При фотографировании срабатывает событие «Photo», которое необходимо обработать на стороне 1С. Сфотографированное изображение передается с входящим параметром «Данные» в формате Base64. Преобразовать полученные данные можно следующим образом:

ИзображениеНоменклатуры = Новый Картинка(Base64Значение(Данные));

По умолчанию создается изображение в разрешении 600х800. Командой «**resizePhoto**» можно изменить размер фотографии, принимаемые значения 1-150 процентов. Пример:

МассивДляОтправки.Добавить("resizePhoto;150;");

30

В данном случае фотография будет увеличена в 1,5 раза.

Так же, можно сделать поворот фотографии командой «**rotatePhoto**» , принимаемые значения 1- 360 градусов. Пример:

МассивДляОтправки.Добавить("rotatePhoto;90;");

В данном случае фотография будет повернута на 90 градусов.

Данные команды лучше использовать в событии «Load», чтобы при открытии операции задать необходимые значения.

#### *2.13 Эмулятор ТСД*

**Эмулятор ТСД –** приложение, эмулирующее работу приложения на терминале сбора данных. Программа упрощает отладку конфигурируемого приложения, и позволяет настраивать логику приложения без использования ТСД.

**Важно!** Эмулятор можно использовать только для разработки в режиме онлайн!

Настройки эмулятора содержатся в выпадающем меню «Сервис». Настройки имеют следующий вид:

Для веб соединения.

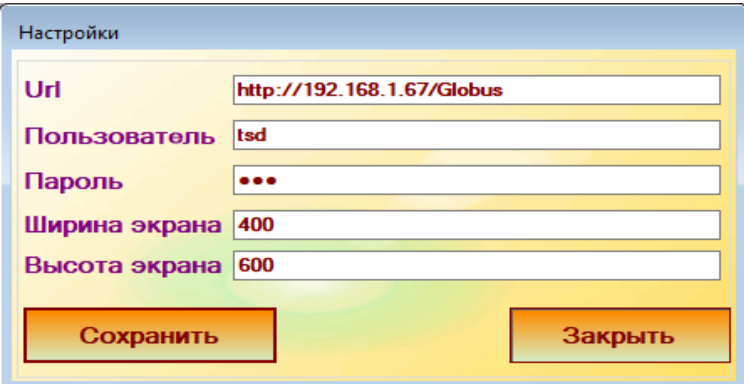

Как настроить описано в пункте 1.1.5.

Для tcp соединения.

31

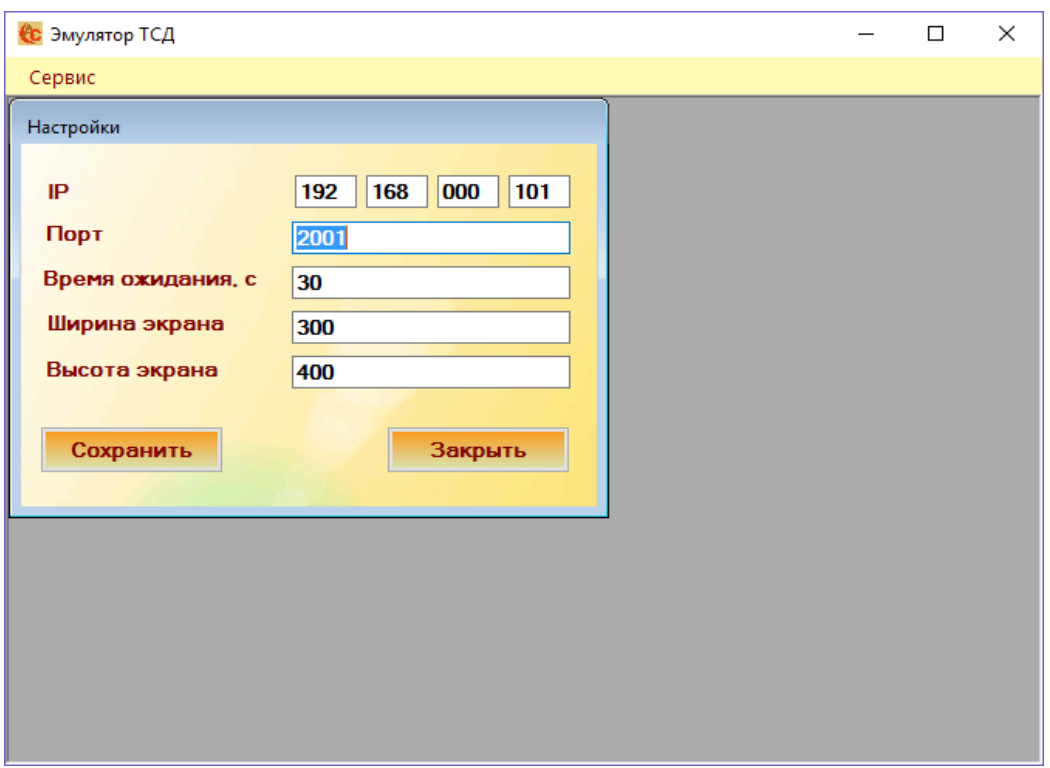

Как настроить описано в пункте 1.3.4.

Принцип работы с эмулятором аналогичен работе на клиенте (ТСД), который будет описан в дальнейшем, за исключением операции сканирования, которая обрабатывается при нажатии на кнопку "Scan". Штрих-код (набор символов) берется из поля ввода, которое находится рядом с кнопкой, обрабатывающей событие сканирования.

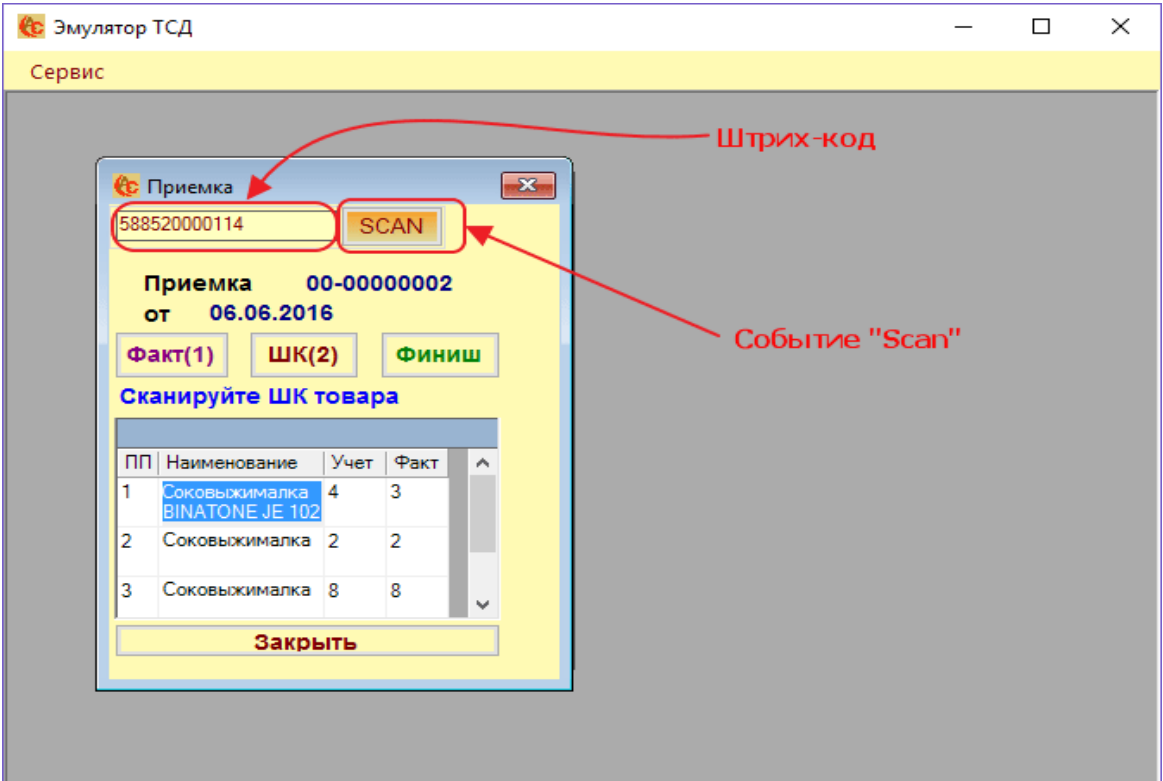

## 3 Конфигурирование в режиме офлайн

## 3.1 Режим офлайн общие принципы

#### 3.1.1. Общее описание выполнения кода на клиенте.

#### Для чего необходим режим офлайн на ТСД?

Нередки случаи, когда wi-fi сеть не покрывает полностью рабочую зону работу с терминалом сбора данных (ТСД). В таких случаях используется режим работы с устройством — Оффлайн, когда код выполняется в клиентском приложении без выполнения онлайн запросов в учетную систему.

Для исполнения кода на клиенте в ПО AllegroClient-Prof под андроид используется JavaScript. Принцип работы аналогичен работе в 1С.

Есть функция, на входе у которой массив строк с элементами формы через разделитель «;» (переменная массива строк называется args).

В теле функции необходимо сформировать массив строк с элементами формы и вернуть для обработки в клиентское приложение.

Пример функции (рассматривается 1 форма и 2 события):

```
List<String> process(String [] args, String Form, String EventName, String Barcode)
₹
         if ((Form.indexOf("Приемка") != -1) & (EventName.indexOf("ОбновитьЖурнал") != -1))
         ₹
             ListWithContents = new ArrayList(String)();AllegroModule.GenerateError(ListWithControls,"Ошибка");
             return ListWithControls;
         ł
         if ((Form.indexOf("Thomas") != -1) & (EventName.indexOf("Scan") != -1))ł
               ListWithControls = new ArrayList<String>();
               AllegroModule.GenerateError(ListWithControls,Barcode);
               return ListWithControls;
         ł
     return null;
  ł
```
Параметры:

1. args — Массив строк с элементами формы

- 2. Form Наименование формы(операции)
- 3. EventName Наименование события

4. Barcode — Штрих-код (только при событии Scan)

**Важно!** В массив строк добавляются все строки таблиц в отличии при работе с 1С (онлайн режим) и последним символом добавляется 1 или 0 (выделена строка или нет).

Товары; ИндексСтроки; Колонка1; Колонка2; КолонкаN; 1 Товары; ИндексСтроки; Колонка1; Колонка2; КолонкаN; 0 Товары; ИндексСтроки; Колонка1; Колонка2; КолонкаN<mark>;</mark> 0

Так как используется библиотека BeanShell, строгая типизация переменных не нужна.

tist<String> ListWithControls = new ArrayList<String>(); <del>-String</del> str ="";

#### **3.1.2. Общие процедуры и функции для работы с JavaScript**

Для упрощения работы с JavaScript предусмотрены предопределенные процедуры и функции.

**AllegroModule.AddControl** — процедура для добавления элемента в массив для дальнейшей обработки в приложении.

```
public static void AddControl( List<String> ListWithControls,
                               String Control,
                               String Value,
                               String Visible,
                               String Available,
                               String Focus )
```
**AllegroModule.AddElementForProcessingTable** — процедура для добавления строки таблицы в массив для дальнейшей обработки в приложении.

public static void AddElementForProcessingTable(List<String> ListWithControls, String Table, String Command, String Visible, String Available, String Focus, String FieldIndex)

**AllegroModule.GenerateError** — процедура для формирования ошибки.

public static void GenerateError(List<String> ListWithControls, String ErrorText)

**AllegroModule.GetListOfControls** – копирует массив строк в двухмерный массив, где первый элемент — наименование элемента, второй – значение.

public static List<ArrayList<String>> GetListOfControls(String[] ArrWithControls)

**AllegroModule.GetValueOfControlByName** – получить значение элемента по имени.

public static String GetValueOfControlByName(List<ArrayList<String>> ListOfControls, String ControlName)

**AllegroModule.GetTableRows** – получение строк таблицы по наименованию таблицы.

public static List<ArrayList<String>> GetTableRows(List<ArrayList<String>> List0fControls, String TableName)

**AllegroModule.FindTableRowsByValue** – поиск строк таблицы по значению, возвращает двухмерный массив, нужно указать значение поиска и колонку поиска(Index).

public static List<ArrayList<String>> FindTableRowsByValue(List<ArrayList<String>> List0fControls, String TableName, String Value, int Index)

**AllegroModule.FindTableRowByValue** – поиск строки таблицы по значению, нужно указать значение поиска и колонку поиска(Index), возвращает строку, если найдено или пустую строку, если не найдено.

```
public static String FindTableRowByValue(List<ArrayList<String>> ListOfControls,
                                         String TableName,
                                         String Value,
                                         int Index)
```
**AllegroModule.GetValueOfSelectedItemByName** – возвращает выделенную строку в таблице или пустую строку.

public static String GetValueOfSelectedItemByName(List<ArrayList<String>> ListOfControls, String TableName)

JavaScript можно выполнить для обработчиков событий элементов формы: кнопка и поле ввода.

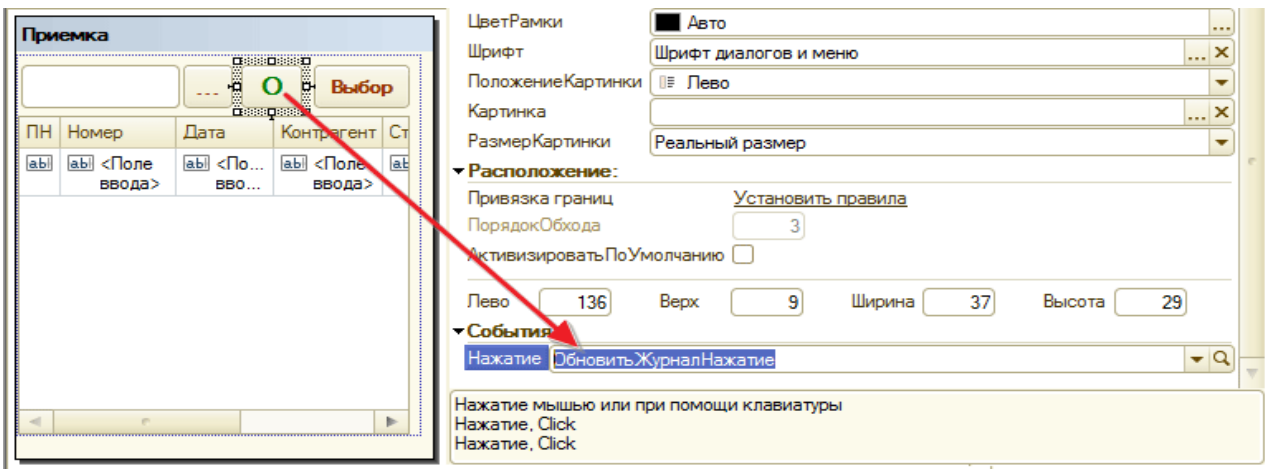

```
□ Процедура Обновить ЖурналНажатие (Элемент)
      js = " ListWithContents = new ArrayList(String);
           | AllegroModule.GenerateError(ListWithControls,""Ошибка"");
           | return ListWithControls; ";
 КонецПроцедуры
```
Для поля ввода используется событие «При изменении».

35

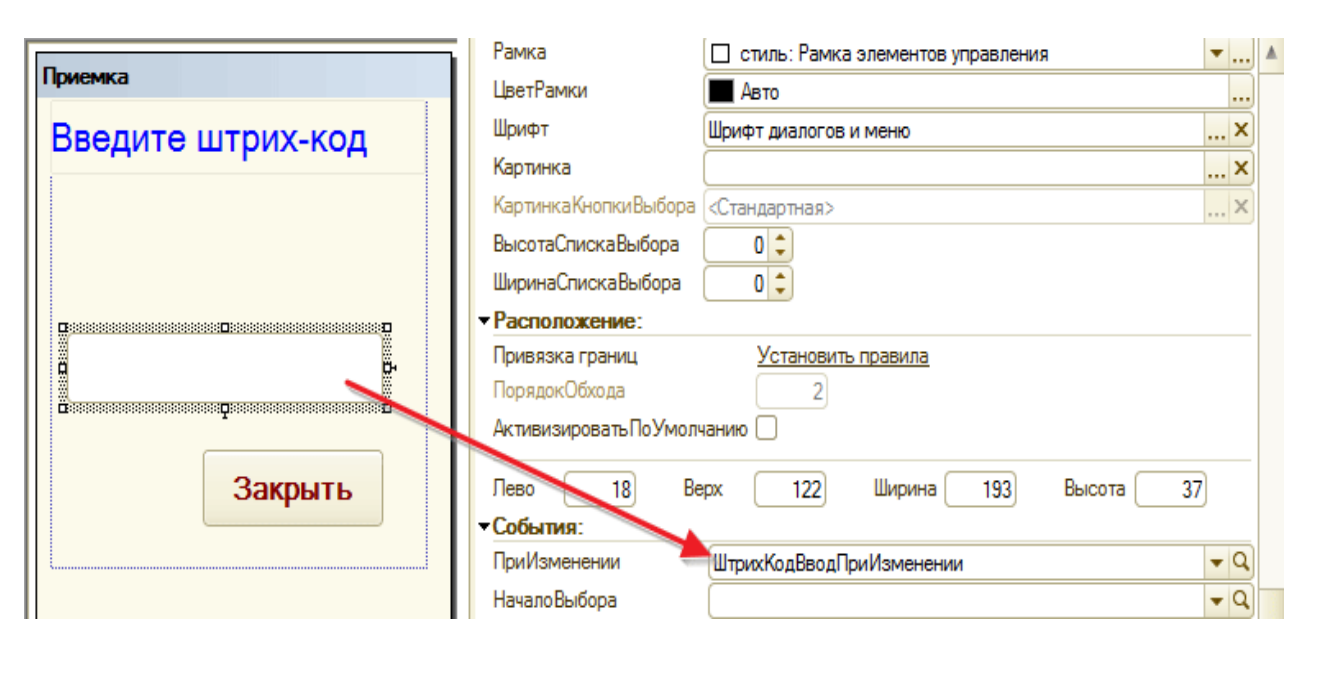

```
⊟ Процедура ШтрихКодВводПриИзменении (Элемент)
         js = "ArrWithControls = AllegroModule.GetListOfControls(args);| NumberDoc = AllegroModule.GetValueOfControlByName(ArrWithControls,""HomepДокумента"");
          | ListWithControls = new ArrayList<String>();
          | AllegroModule.GenerateError(ListWithControls, ""Homep документа:"" + NumberDoc);
          | return ListWithControls; ";
 КонецПроцедуры
```
Так же скрипт можно использовать для события сканирования, для этого нужно в модуле формы создать процедуру «Scan», в которой разместить скрипт. Штрих-код передается в предопределенную переменную «Barcode», значение которой можно использовать в коде.

```
□ Процедура Scan ()
      js = " ListWithContents = new ArrayList(String~));
           | AllegroModule.GenerateError(ListWithControls,Barcode);
             return ListWithControls; ";
           L.
 КонецПроцедуры
```
#### **3.1.3. Выгрузка JavaScript в клиентское приложение**

В серверном приложении открываем пункт меню «Выгрузить JavaScript» и формируем JavaScript.

**PH** Формирование JavaScript

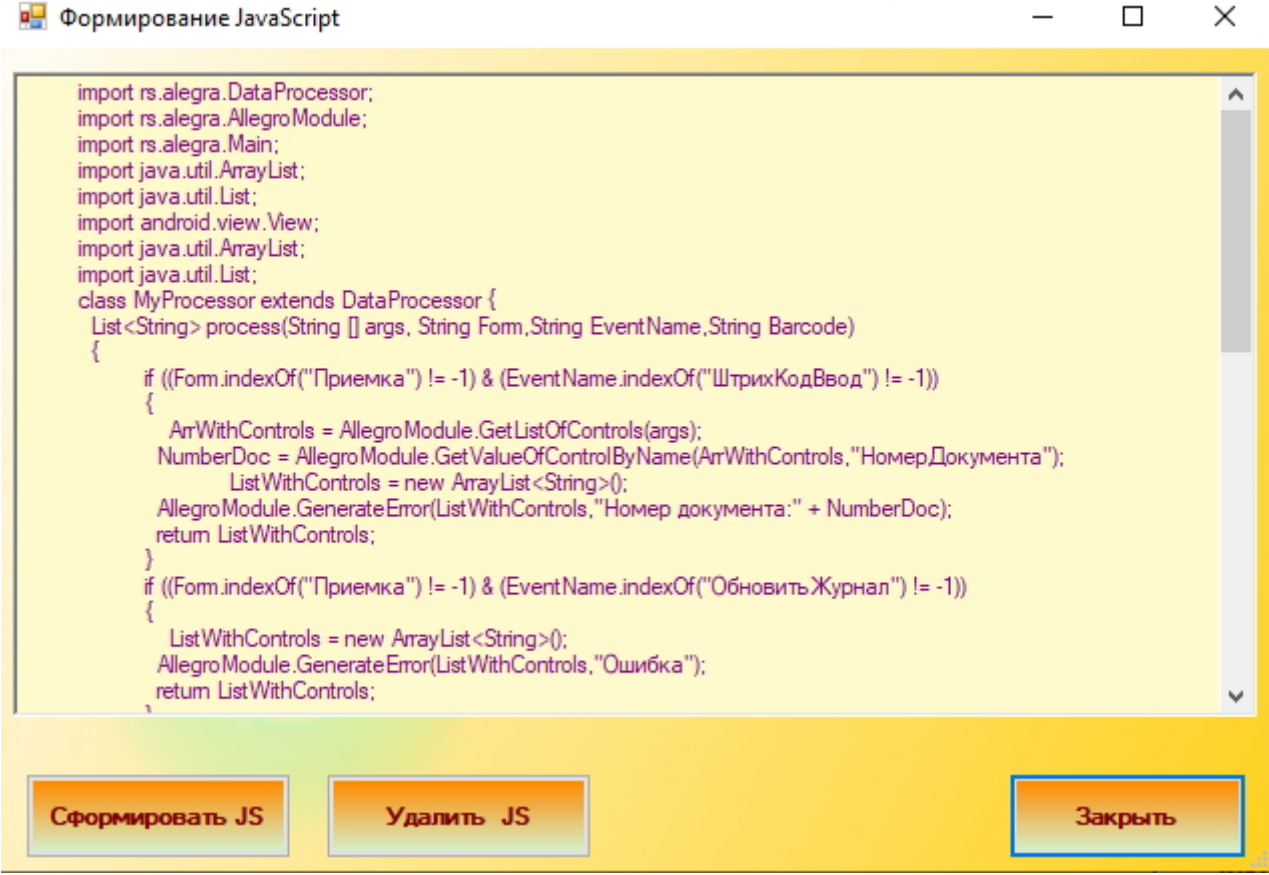

В клиентском приложении открываем пункт меню «JavaScript».

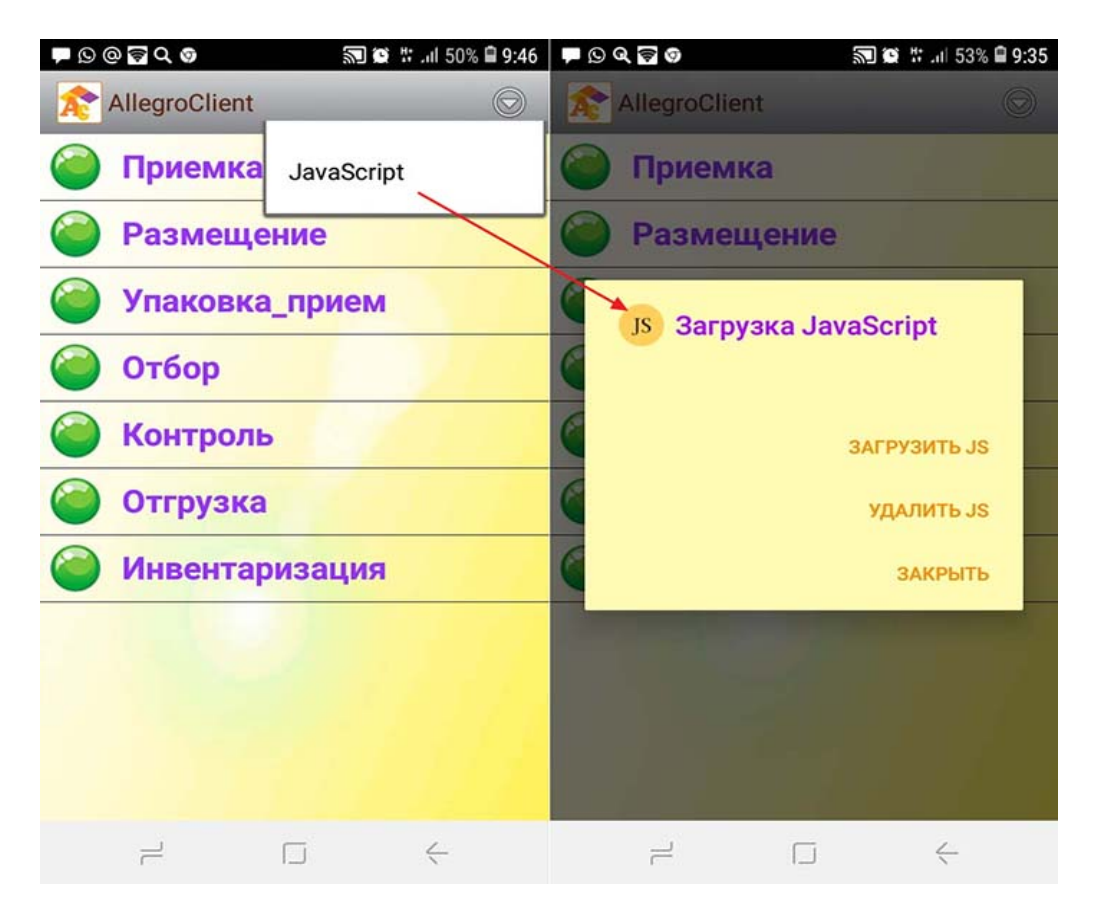

#### И загружаем JavaScript.

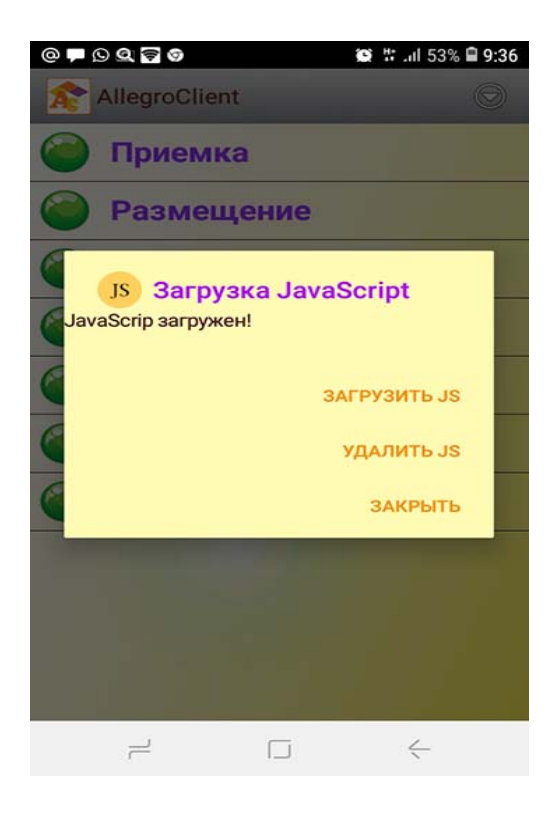

В случае, если в JavaScript есть ошибка, то при загрузке появится сообщение об ошибке с указанием номера строки ошибки.

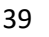

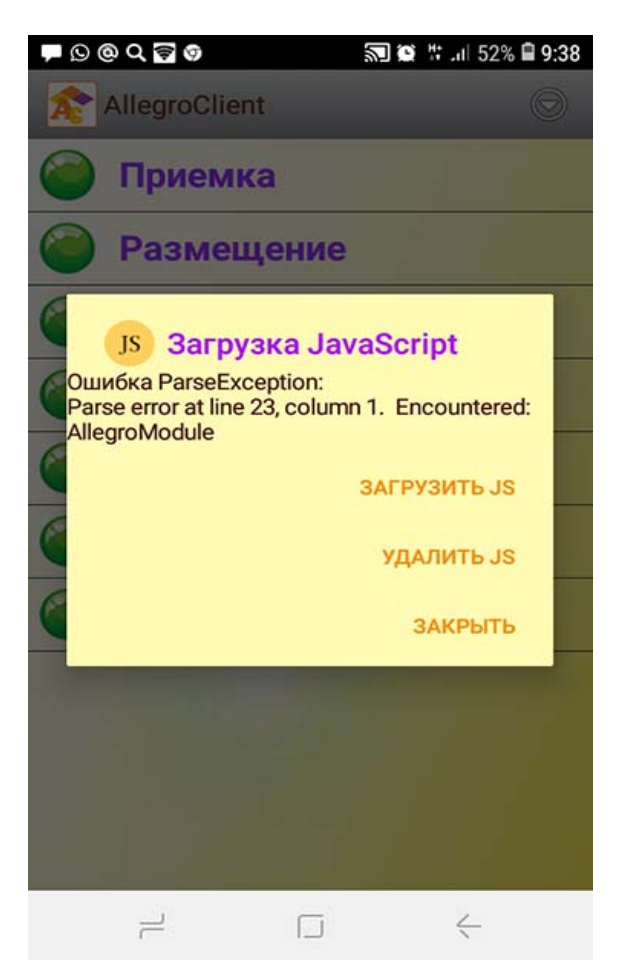

Необходимо посмотреть скрипт в серверном приложении и найти ошибку.

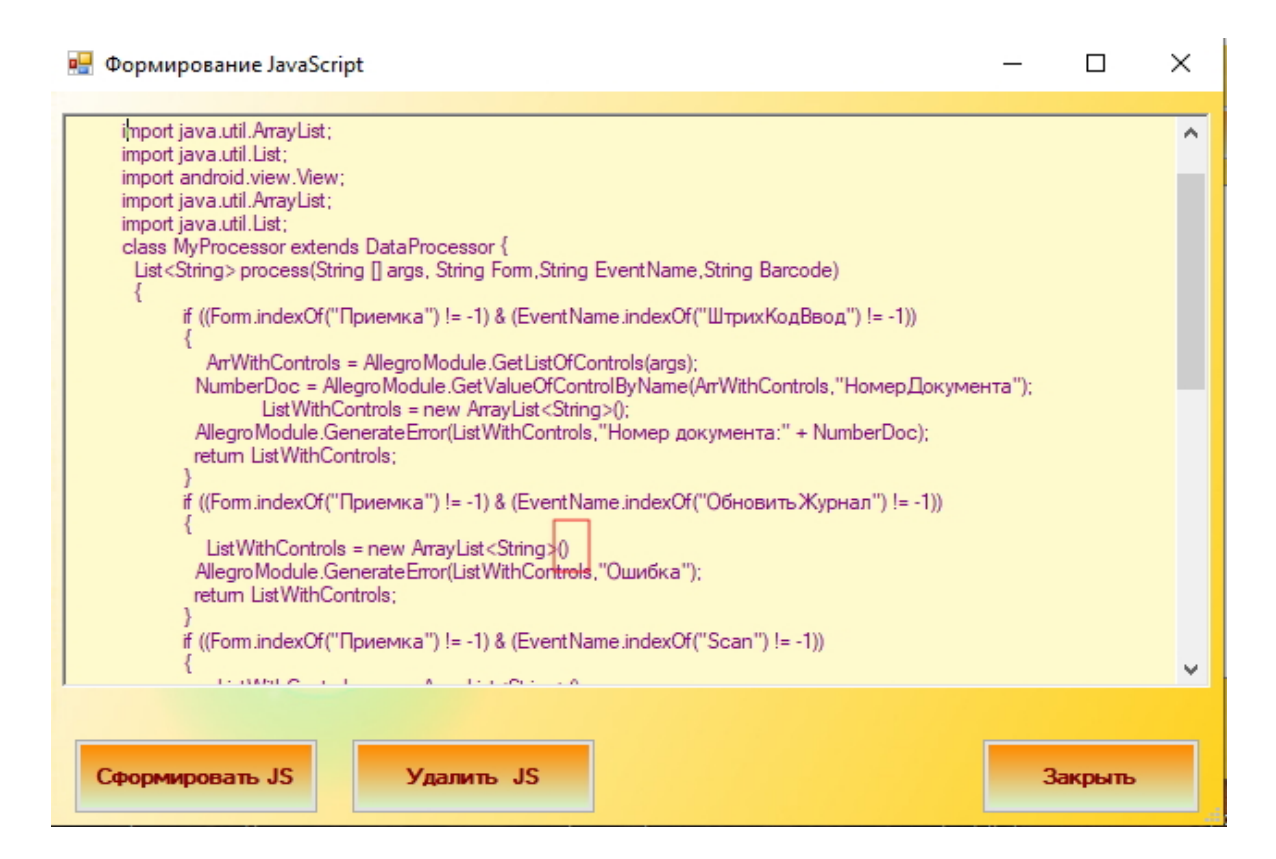

Видим, что пропущена точка с запятой.

Исправляем в 1С и выгружаем скрипт заново.

```
□ Процедура Обновить ЖурналНажатие (Элемент)
      js = " ListWithContents = new ArrayList(String)| AllegroModule.GenerateError(ListWithControls, ""Ошибка"");
           | return ListWithControls; ";
- КонецПроцедуры
```
После выполнения клиентского кода можно выполнить серверный код, для этого нужно использовать ключевое слово ExecuteServerCode.

#### 3.2 Работа со справочниками в режиме офлайн

#### 3.2.1 Общее описание работы.

Для работы со справочниками в ПО AllegroClient под андроид используется база данных SQL ligt.

База данных имеет наименование - «allegroDb». В базе содержится перечень готовых таблиц для хранения справочной информации.

#### Перечень таблиц и их наименование:

- Справочник «ШтрихКоды» «barCodes»
- Справочник «Номенклатура» «nomenclature»
- Справочник «Контрагенты» «contractors»
- Справочник «Склады» «warehouses»
- Справочник «Ячейки» «storageCells»
- Справочник «Короба» «boxes»
- Справочник «ТипыЦен» «priceTypes»

#### Структура таблиц и перечень полей таблиц:

Все таблицы база данных имеют одинаковую структуру.

Перечень полей и наименование:  $\cdot$ 

code – тип String·

- name-тип String·
- attribute1-тип String·
- attribute2-тип String·
- attribute3-тип String

#### **3.2.2. Загрузка справочников из 1С**

Загрузка справочников в клиентское приложение осуществляется по беспроводной сети wi-fi. Протокол обмена используется такой же, как для режима работы on-line, и логика загрузки реализуется во внешней обработке в общем модуле (там же, где реализована логика работы в режиме on-line) .

#### **Для загрузки справочников используются следующие события:**

- ЗагрузкаШтрихКодов
- ЗагрузкаНоменклатуры
- ЗагрузкаКонтрагентов
- ЗагрузкаСкладов
- ЗагрузкаЯчеек
- ЗагрузкаКоробов
- ЗагрузкаТиповЦен

Данные загружаются частями по 9000 строк, т.е. если справочник имеет список более 9000, то событие по загрузке справочника будет выполняться несколько раз.

В параметр «Данные» передается последняя загруженная строка справочника с полями разделенными символом «;».

Последняя загруженная строка является маркером, опираясь на который, можно загрузить следующие не загруженные строки справочника. Для перехода к загрузке следующего справочника (или пропуска загрузки определенного справочника) используется ключевое слово «**NEXTCATALOG**».

Пример использования:

```
Если Событие = "ЗагрузкаНоменклатуры" Тогда
    КодНоменклатуры = СокрЛП (мРазбивкаСтроки (Данные));
    Sanpoc = HoB<sub>EM</sub> Sanpoc;Sanpoc. Texcr =
    "BMBPATЬ ПЕРВЫЕ 9000
       Номенклатура. Код,
        Номенклатура, Наименование.
        Номенклатура. ШтрихКод
    \mathbf{I}\overline{\text{MS}}Справочник. Номенклатура КАК Номенклатура
    \mathbb{I}" + ? (ПустаяСтрока (КодНоменклатуры), "", " ГДЕ Номенклатура. Код > & КодСправочника ") + "
    \mathbb{I}| УПОРЯДОЧИТЬ ПО Номенклатура. Код";
    Запрос. Установить Параметр ("КодСправочника", КодНоменклатуры);
    РезЗапроса = Запрос. Выполнить () ;
    Если РезЗапроса. Пустой () Тогда
        МассивДляОтправки. Добавить ("NEXTCATALOG") ;
        Возврат Отправить Ответ (МассивДля Отправки) ;
    КонецЕсли;
    РезЗапросаВыборка = РезЗапроса. Выбрать () ;
    Пока РезЗапросаВыборка. Следующий () Цикл
        МассивДляОтправки. Добавить (Строка (РезЗапросаВыборка. Код) + "; "
                                      + Строка (РезЗапросаВыборка. Наименование) + ";"
                                       + Строка (РезЗапросаВыборка.ШтрихКод) + ";;;");
    КонецЦикла;
    Если РезЗапросаВыборка. Количество () < 9000 Тогда
        МассивДляОтправки. Добавить ("NEXTCATALOG") ;
    КонецЕсли:
    Возврат Отправить Ответ (МассивДля Отправки) ;
```
#### **3.2.3. Загрузка справочников на клиенте**

Для загрузки справочников нужно выбрать пункт меню «Загрузка справочников» и загрузить справочники.

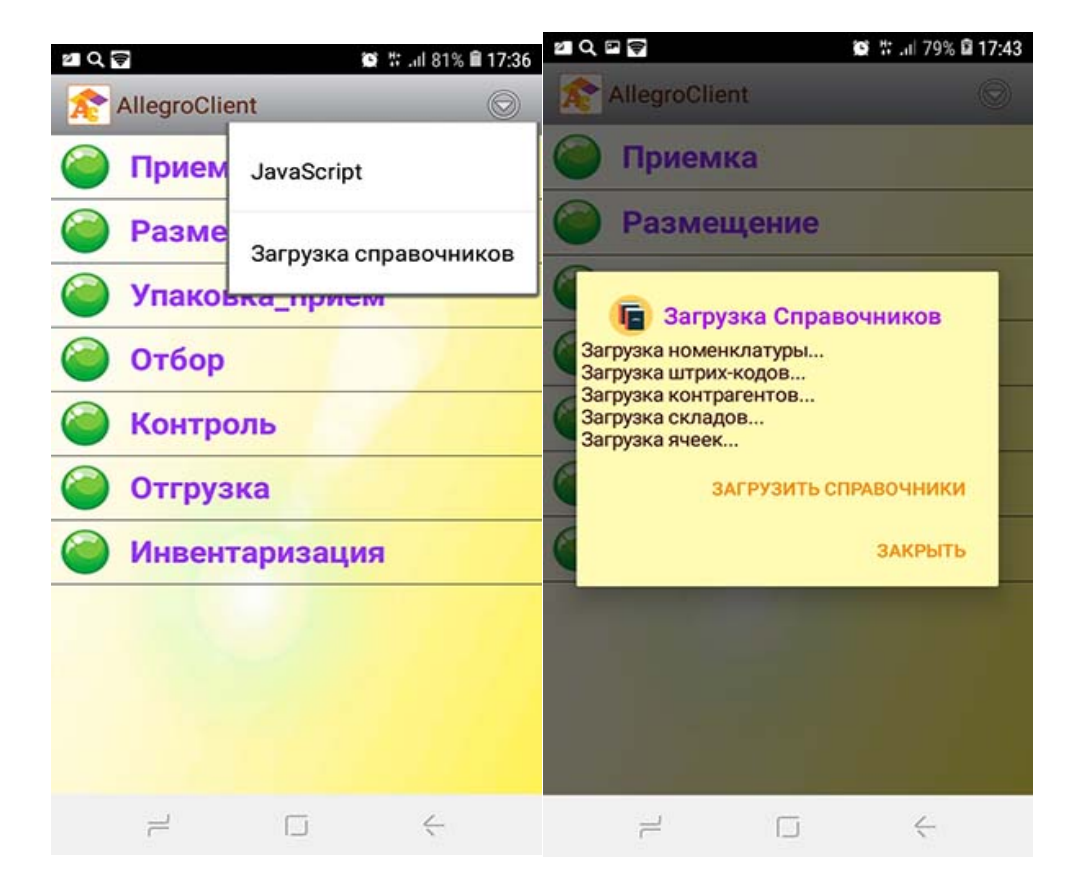

```
42
```
#### **3.2.4. Работа с данными справочников**

Для работы с таблицами справочников используется JavaScript.

Для работы с данными таблиц можно использовать произвольный код поддерживаемый JavaScript. Для получения ссылки на базу данных необходимо использовать статическую переменную — **Main**.**dbAllegro***.* Для упрощения поиска данных в справочниках предусмотрены предопределенные функции.

**AllegroModule. GetAllTableRows –** формирует список строк всего справочника, поля в строке разделены символом «;». В параметре необходимо указать наименование таблицы (справочника).

**public static** List GetAllTableRows(String TableName)

**AllegroModule. GetTableRows –** формирует список найденных строк по значению в колонке, поля в строке разделены символом «;». В параметрах необходимо указать наименование таблицы (справочника), номер колонки (нумерация с 0) , по которой нужен поиск и значение поиска.

**public static** List GetTableRows(String TableName, **int** NumberColumn,String \_value)

**AllegroModule. GetTableRows –** формирует список найденных строк по значениям в колонках, поля в строке разделены символом «;».В параметрах необходимо указать наименование таблицы (справочника), и сформировать HashMap (структура) в которой указывается номер колонки(нумерация с 0) и значение поиска. Таким образом, можно указать множественные значения поиска по нескольким значениям в колонках.

**public static** List GetTableRows(String TableName, Map filters)

Пример использования:

```
js = " ListWithContents = new ArrayList(String~));
     | filter = new HashMap();
     | filter.put(0, ""2538093214"");
     | filter.put(1, ""Бакалея"");
     | List = AllegroModule.GetTableRows(""Контрагенты"", filter);
     | if (List = null)AllegroModule.GenerateError(ListWithControls,""OmM6Ra"");
     | else {
             String[] ss = List.get(0).split("";"");
     Ι.
     L.
     | AllegroModule.GenerateError(ListWithControls, ""Наименование контрагента: ""
     \mathbf{L}+ss[1].toString();
     \mathbb{L}\rightarrowreturn ListWithControls; ";
     \mathbb{L}
```
Важно! Параметр TableName может иметь следующие значения: ·

- ШтрихКоды (barCodes)
- Номенклатура (nomenclature)
- Контрагенты(contractors)
- Склады(warehouses)
- Ячейки(storageCells)
- Kopoбa(boxes)  $\bullet$

44

ТипыЦен(priceTypes)  $\bullet$ 

Работа со справочниками представлена в обучающей обработке.

Данный функционал позволяет настроить и автоматизировать с помощью терминала сбора данных работу с любыми данными в 1С.

#### 3.3 Работа с документами в режиме офлайн

#### 3.3.1 Структура таблиц документов

Для работы с документами в ПО AllegroClient-prof под андроид используется база данных SQL lite.

База данных имеет наименование - «allegroDb». В базе содержится перечень готовых таблиц для хранения документов и справочной информации.

#### Перечень таблиц и их наименование:

- Основная таблица документа «table\_doc\_header»
- Табличная часть документа «table\_doc\_table»  $\bullet$

# **Структура таблиц и перечень полей таблиц:**

Перечень полей и наименование таблицы «table\_doc\_header»:

- «doc\_number» тип String
- «doc\_type»– тип String
- «doc date»– тип String
- «attribute1"- тип String
- «attribute2"- тип String
- «attribute3"- тип String
- «attribute4"- тип String
- «attribute5"- тип String

#### Перечень полей и наименование таблицы «table\_doc\_table»:

- «doc\_number»– тип String
- «doc\_type»- тип String
- «row\_number»- тип String
- «attribute1″- тип String
- «attribute2"- тип String
- «attribute3"- тип String
- «attribute4"- тип String
- «attribute5"- тип String
- «attribute6"- тип String
- «attribute7"- тип String

#### **3.3.2 Работа с таблицами документов.**

Для работы с таблицами справочников используется JavaScript.

Для работы с данными таблиц можно использовать произвольный код поддерживаемый JavaScript. Для получения ссылки на базу данных необходимо использовать статическую переменную — **Main.dbAllegro**. Для упрощения поиска, добавления, изменения данных в таблицах предусмотрены предопределенные функции.

**AllegroModule.AddDocumentHeader** — Добавляет значения в таблицу «table\_doc\_header». В параметре необходимо передавать строку со значениями, которые разделены **«;»**.

**public static** void AddDocumentHeader(String values)

**AllegroModule.AddDocumentRows**— Добавляет значения в таблицу «table\_doc\_table». В параметре необходимо передавать строку со значениями, которые разделены **«;»**.

**public static** void AddDocumentRows(String values)

**AllegroModule.DeleteDocumentHeader** — Удаляет значения из таблицы «table\_doc\_header». В параметрах необходимо передавать номер документа и тип документа.

**public static** void DeleteDocumentHeader(String NumberDoc,String DocType)

**AllegroModule.DeleteDocumentRows** — Удаляет значения из таблицы «table\_doc\_table». В параметрах необходимо передавать номер документа и тип документа.

**public static** void DeleteDocumentRows(String NumberDoc,String DocType)

**AllegroModule.DeleteDocuments** — удаляет все значения из таблиц «table\_doc\_header» и «table doc table» по типу документа

**public static** void DeleteDocuments(String DocType)

**AllegroModule.GetDocumentHeader**— получить строки из таблицы «table\_doc\_header». В параметрах указывается HashMap (структура) в которой указывается номер колонки(нумерация с 0) и значение поиска. Таким образом, можно указать множественные значения поиска по нескольким значениям в колонках. И так же указывается поле сортировки.

**public static** List GetDocumentHeader(Map filters,String sort)

**AllegroModule.GetDocumentRows** — получить строки из таблицы «table\_doc\_table». В параметрах указывается HashMap (структура) в которой указывается номер колонки(нумерация с 0) и значение поиска. Таким образом, можно указать множественные значения поиска по нескольким значениям в колонках. И так же указывается поле сортировки.

**public static** List GetDocumentRows(Map filters,String sort)

**AllegroModule.UpdateDocumentHeader** — изменить строки в таблице «table\_doc\_header» (реквизиты документа). В параметрах указывается две HashMap (структуры). В первой структуре указывается номер колонки(нумерация с 0) и значение для вставки в изменяемые строки. Во второй указывается фильтр по строкам, которые будут изменены, первое значение номер колонки(нумерация с 0) и значение отбора.

**public static** boolean UpdateDocumentHeader(Map fields,Map filters)

**AllegroModule.UpdateDocumentHeader** — изменить строки в таблице «table\_doc\_table» (строки документа). В параметрах указывается две HashMap (структуры). В первой структуре указывается номер колонки(нумерация с 0) и значение для вставки в изменяемые строки. Во второй указывается фильтр по строкам, которые будут изменены. Первое значение номер колонки(нумерация с 0) и значение отбора.

**public static** boolean UpdateDocumentRows(Map fields,Map filters)

#### **3.3.3 Команды для загрузки документов с сервера**

**ADDDOCUMENT** — для загрузки данных в таблицу «table\_doc\_header». Данные для записи идут после команды через разделитель «;»

#### **«ADDDOCUMENT;000000001;Doc;22.07.2020;Создан;НТЦ Нанотроника»**

ADDDOCUMENTROW — для загрузки данных в таблицу «table doc table». Данные для записи идут после команды через разделитель «;»

#### **«ADDDOCUMENTROW;000000001;Doc;1;0001;Комбайн MOULINEX A77 4C;2;0»**

**DELETEDOCUMENTHEADER** — удаление данных из таблиц «table\_doc\_header». После команды через разделитель «;» идут данные с номером документа и типом документа.

#### **«DELETEDOCUMENTHEADER;000000001;Doc»**

**DELETEDOCUMENTROWS** — удаление данных из таблиц «table\_doc\_table». После команды через разделитель «;» идут данные с номером документа и типом документа.

**«DELETEDOCUMENTROWS;000000001;Doc»**

**DELETEDOCUMENT** — удаление данных из таблиц «table\_doc\_header» и «table\_doc\_table». После команды через разделитель «;» идут данные с номером документа и типом документа.

#### **«DELETEDOCUMENT;000000001;Doc»**

Работа с документами представлена в обучающей обработке в операции «РаботаСДокументамиОффлайн».

**4** Настройка сканирования на ТСД для работы с AllegroClient

## **4.1 Общее описание**

Для корректной работы сканера на терминале сбора данных ( в режиме Broadcast ) с программным обеспечением AllegroCount и AllegroClient необходимо произвести насторойку устройства.

Ниже приведены настройки для самых распространенных ТСД:

- *ATOL Smart Lite и SmartSlim*
- **ТСД** *UROVO*
- **ТСД** *Honeywell*
- **ТСД** *Mertech*
- **4.1.1. Пример настройки для терминалов сбора данных** *ATOL серии Smart Lite и Slim*

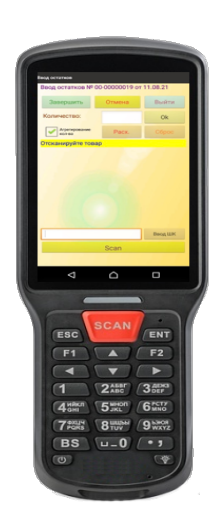

Достаточно настроить один параметр, В поле **Data Receive Method** выбрать **BROADCAST\_EVENT**

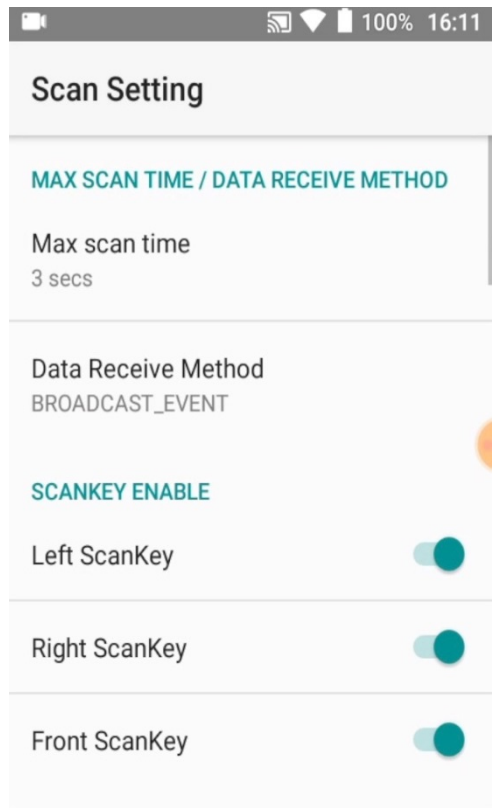

## **Инструкция по настройке:**

- 1. Зайти в главное меню и выбрать пункт "Barcode Utility"
- 2. Далее, Scan Setting
- 3. В разделе Data Receive Method указать " BROADCAST\_EVENT"

## **4.1.2. Пример настройки сканирования для терминала сбора данных** *Urovo*.

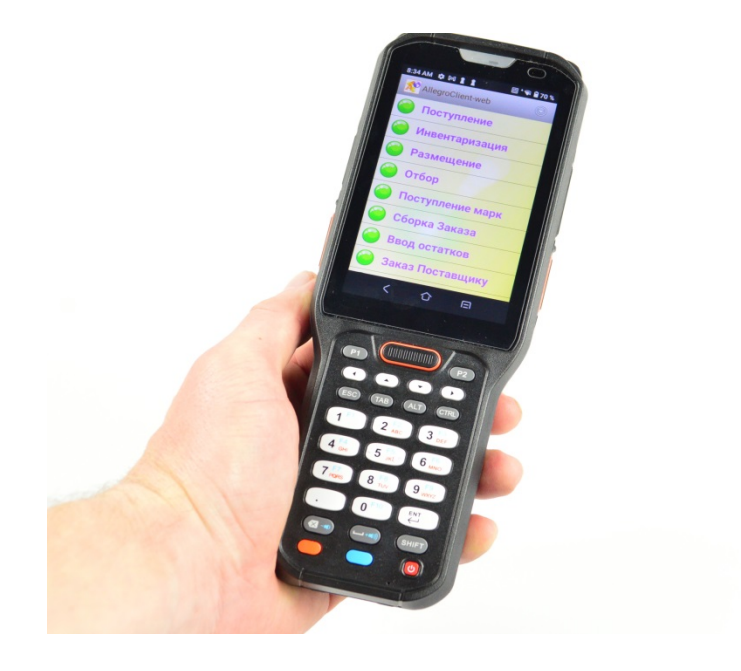

Снять флажок **Keyboard output mode**.

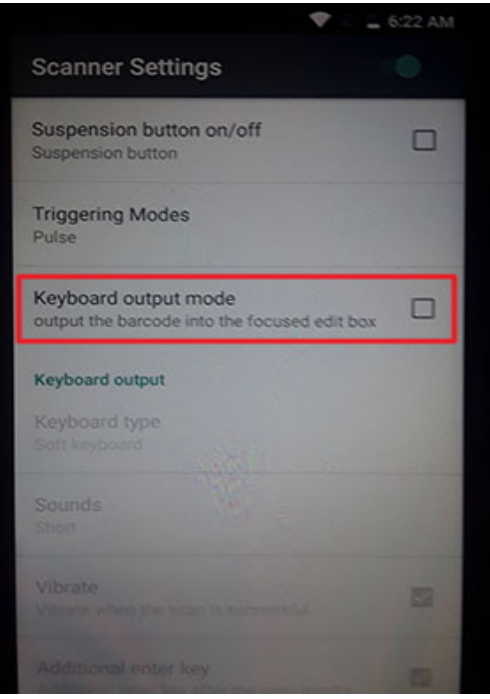

В поле **Intent action** должна быть строка **android.intent.ACTION\_DECODE\_DATA** (стоит по умолчанию).

И выбрать в поле **Sound** звук, который будет звучать при сканировании.

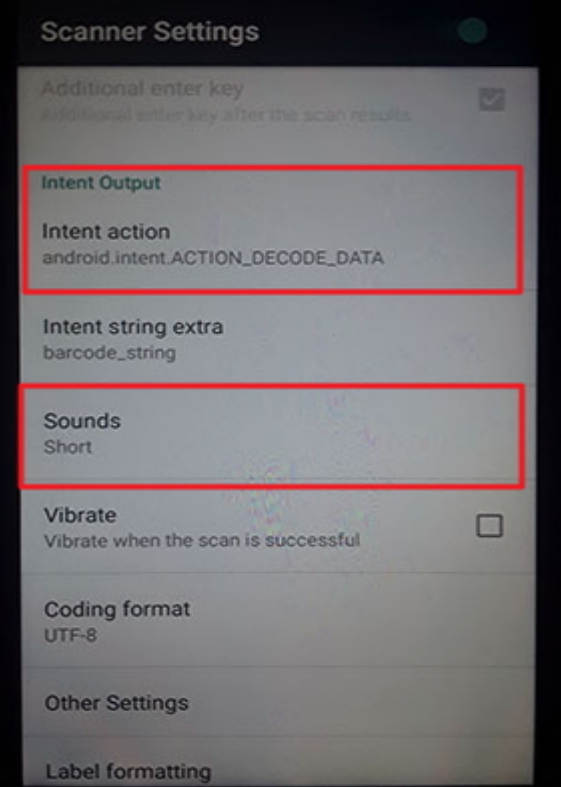

## 4.1.3. Пример настройки сканирования для терминала сбора данных Honeywell.

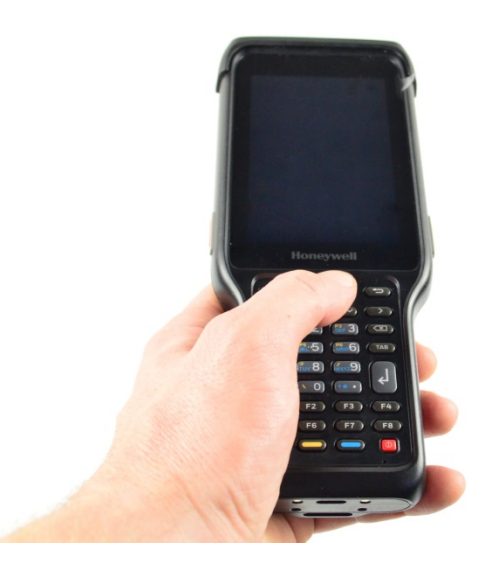

1. Открыть настройки сканирования (Scan Settings) - Data Processing Settings - Активировать Wedge - Активировать Scan To Intent.

Перейти в меню Data Intent и в поле Action ввести "scanner\_action"

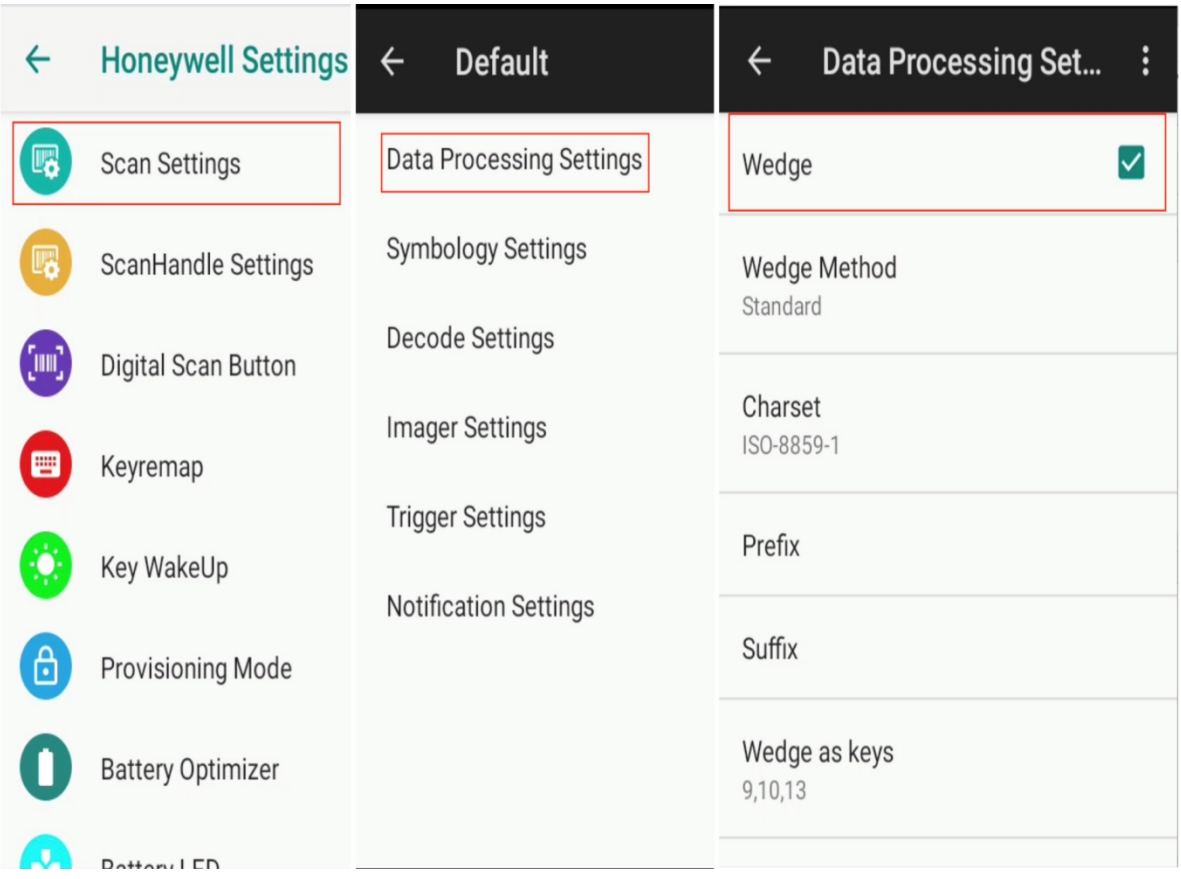

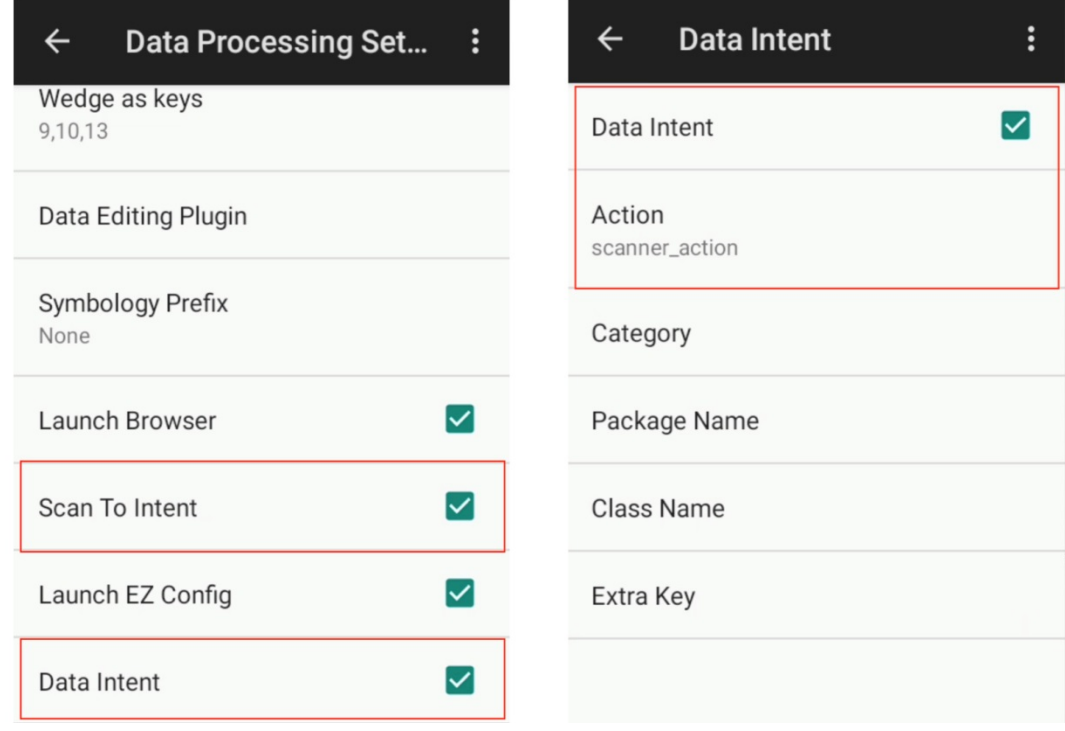

## 2. Открыть настройки сканирования (Scan Settings) - Symbology Settings - выбрать необходимый формат кода и в нем активировать Send check digit

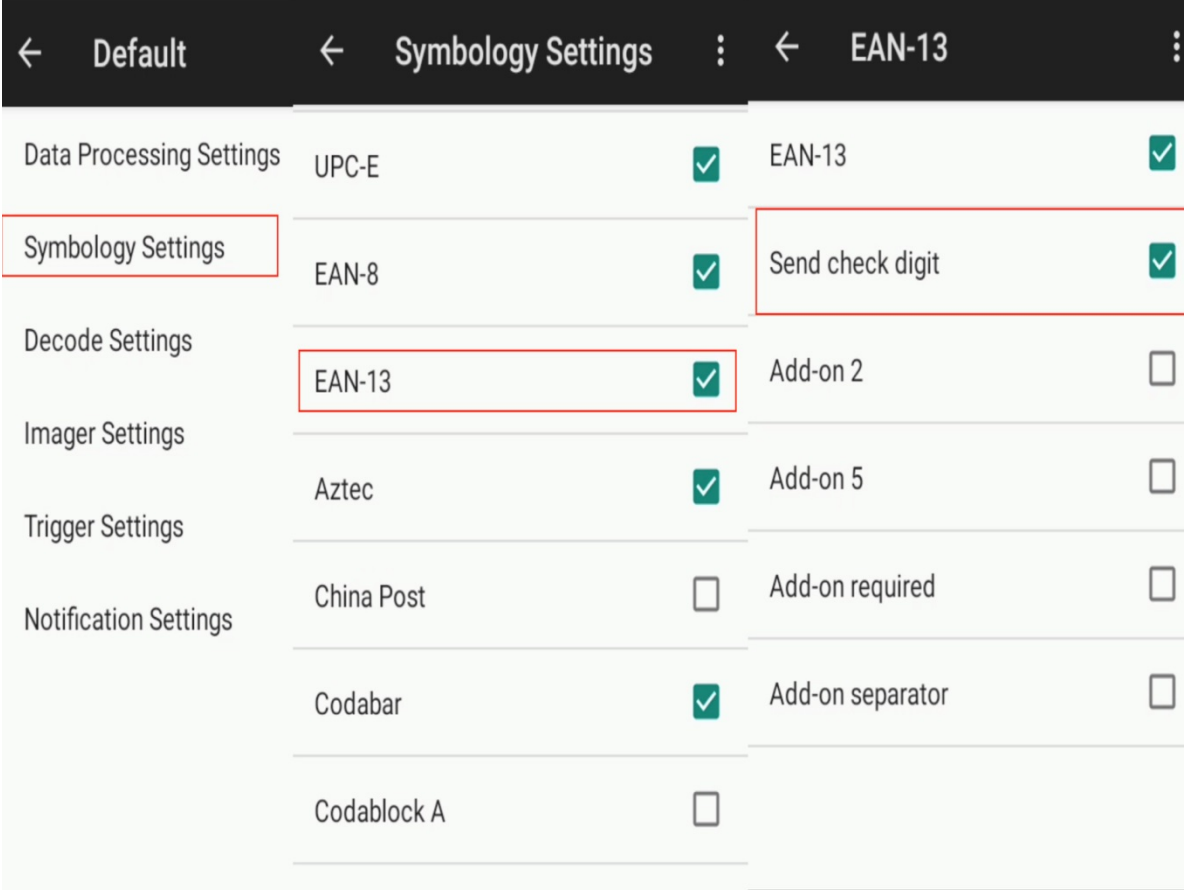

## 4.1.4. Пример настройки сканирования для терминала сбора данных Mertech.

Настройки выбрать пункт "Scanner Setting" - Data Output Mode.

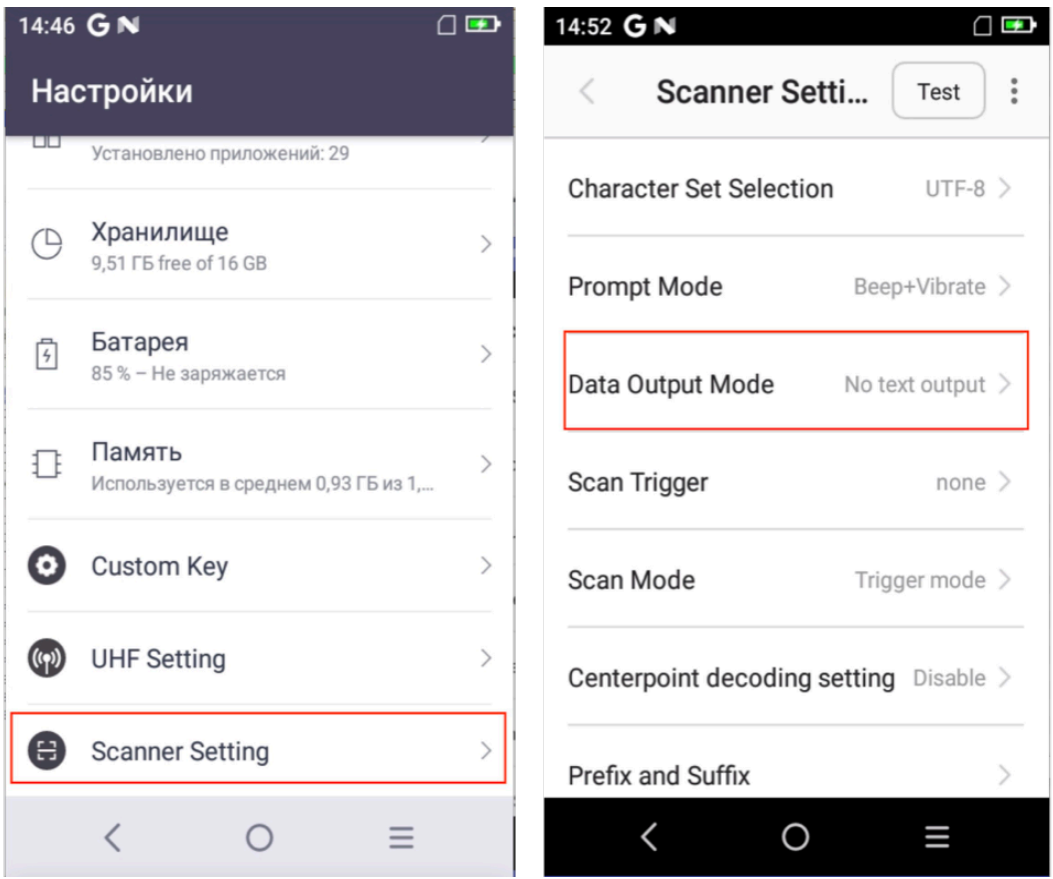

Указать: "No text output", Output via broadcast. Убедиться, что поле "The broadcast name" заполнено "com.sunmi.scanner.ACTION\_DATA\_CODE\_RECEIVED"

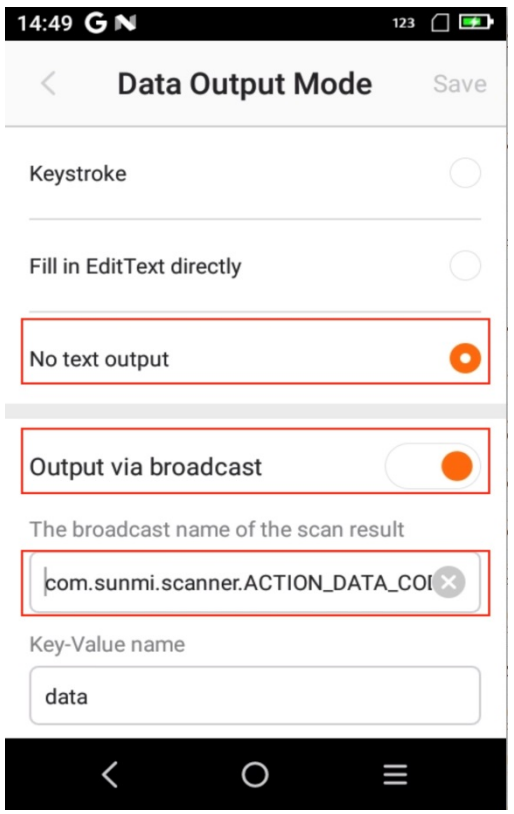

Далее, вернуться в меню **Scan Settings** и убедиться, что **Character Set Selection** выбрано **UTF-8. Scan Mode - Trigger mode**

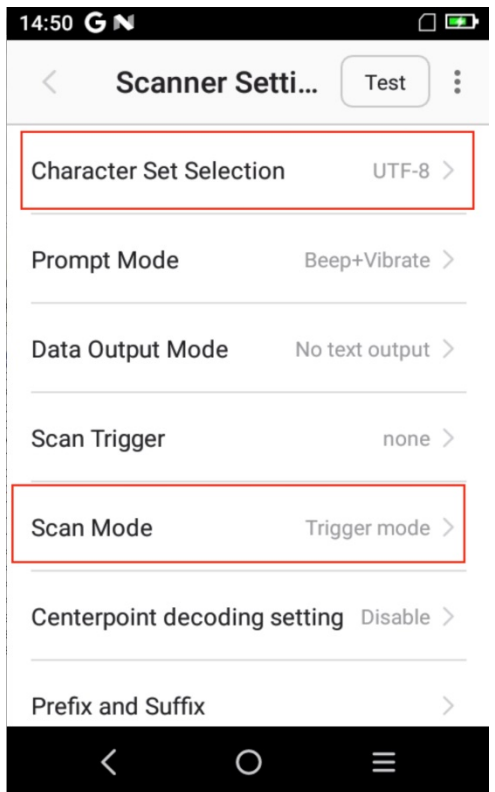

**4.1.5. Пример настройки сканирования для терминала сбора данных** *iData.*

Открыть приложение **iScanPro.**

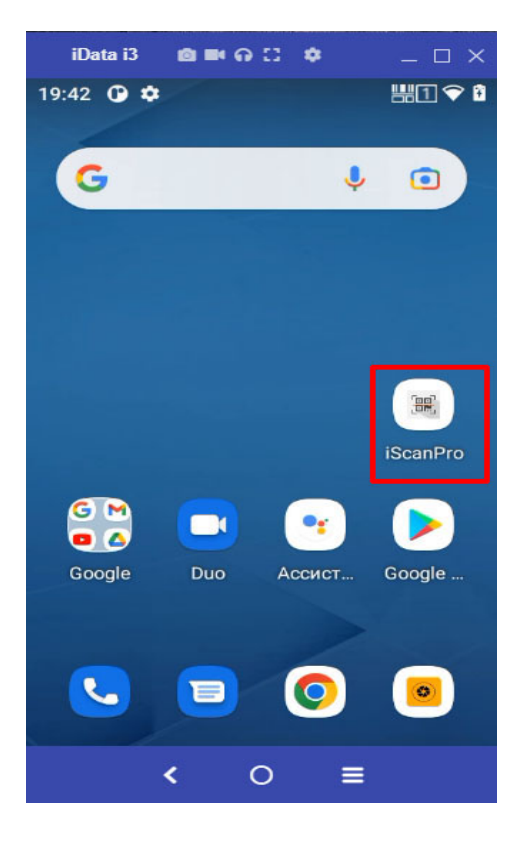

Выбрать **App Setting.**

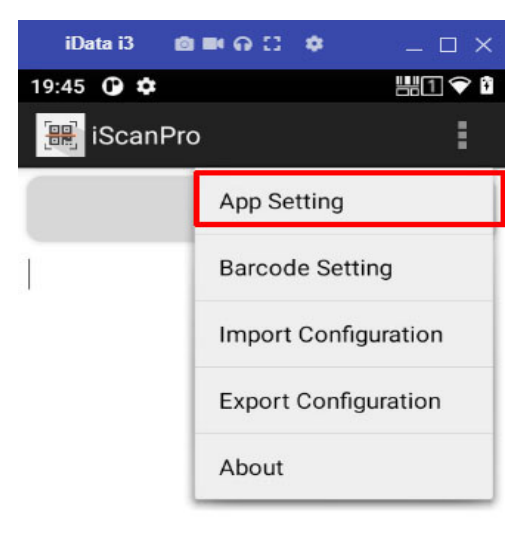

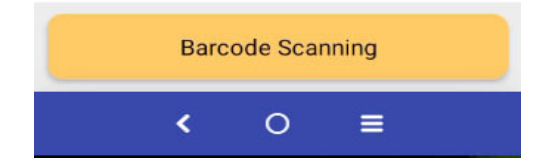

Выбрать пункт **Scan Result Output Mode.**

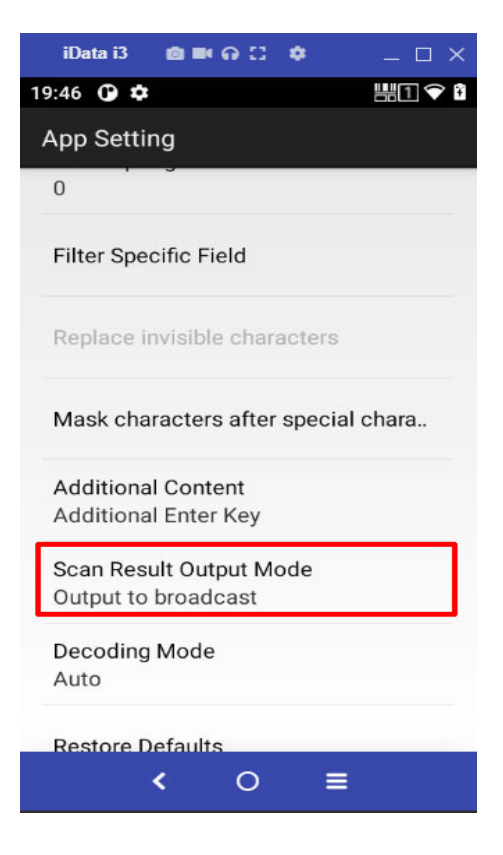

#### Выбрать **Output to broadcast.**

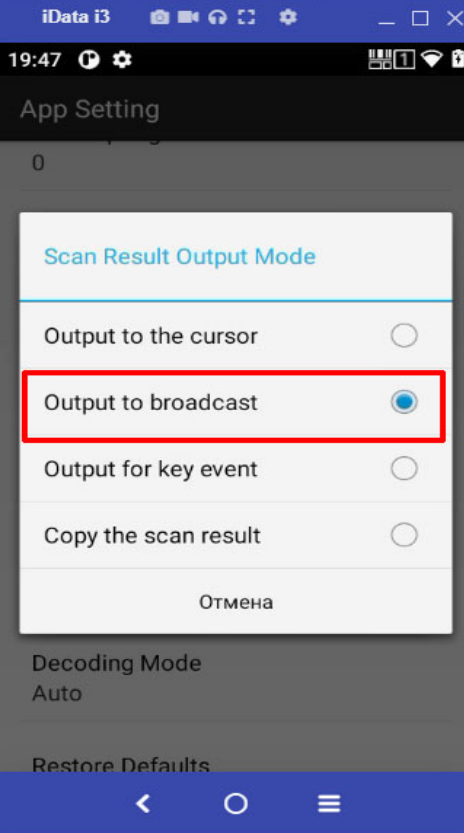